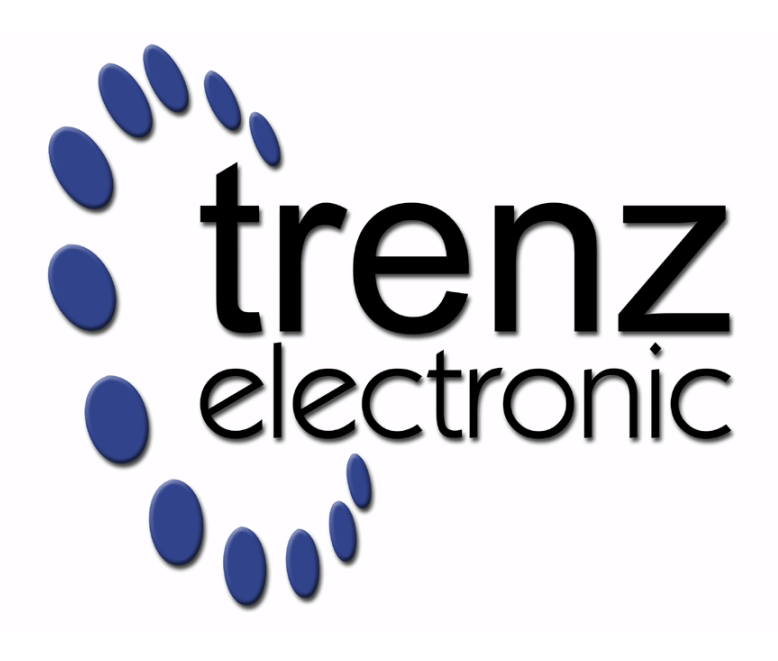

# TE0720 Test Board

Revision v.49 Exported on 2022-01-17

Online version of this document: <https://wiki.trenz-electronic.de/display/PD/TE0720+Test+Board>

# <span id="page-1-0"></span>1 Table of Contents

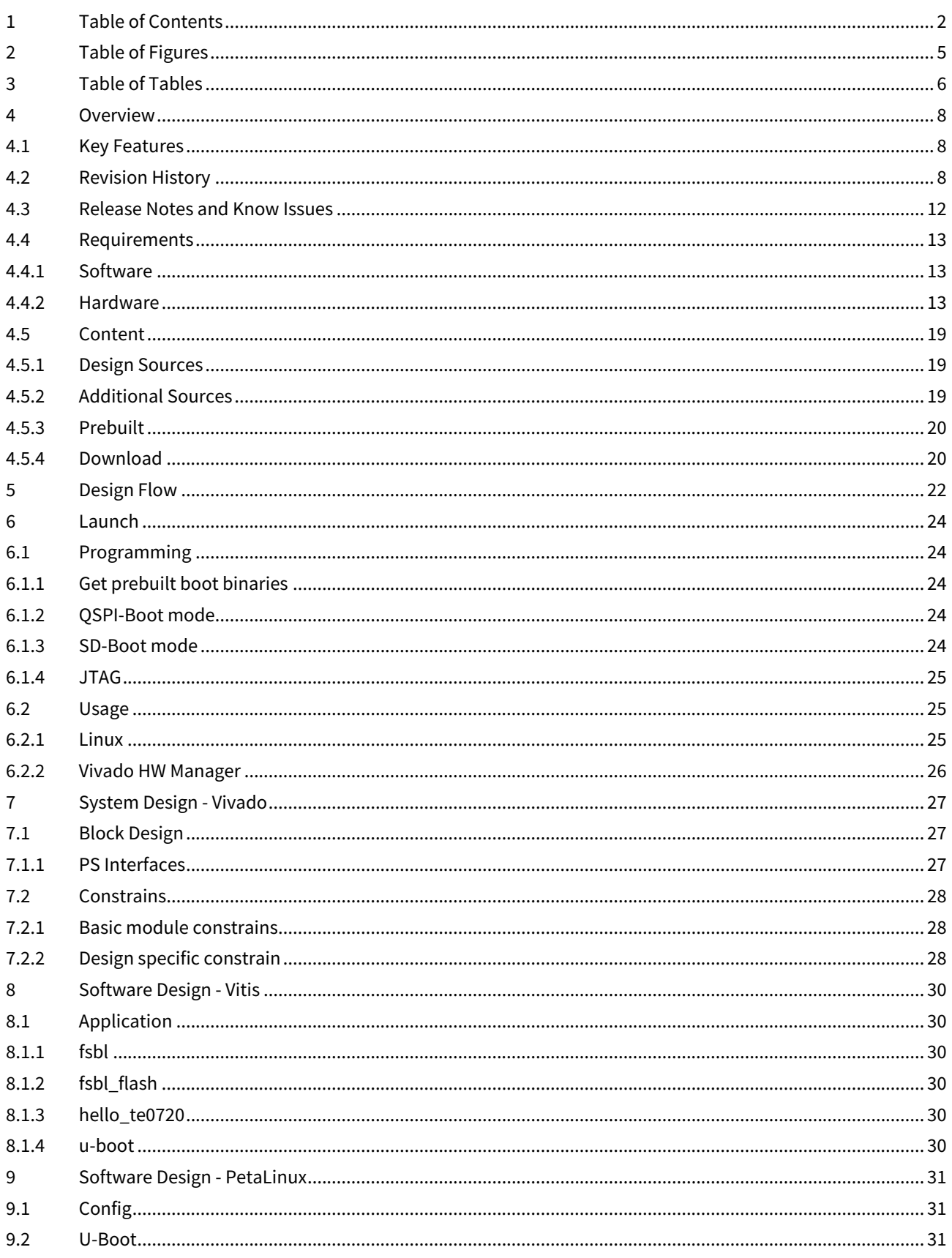

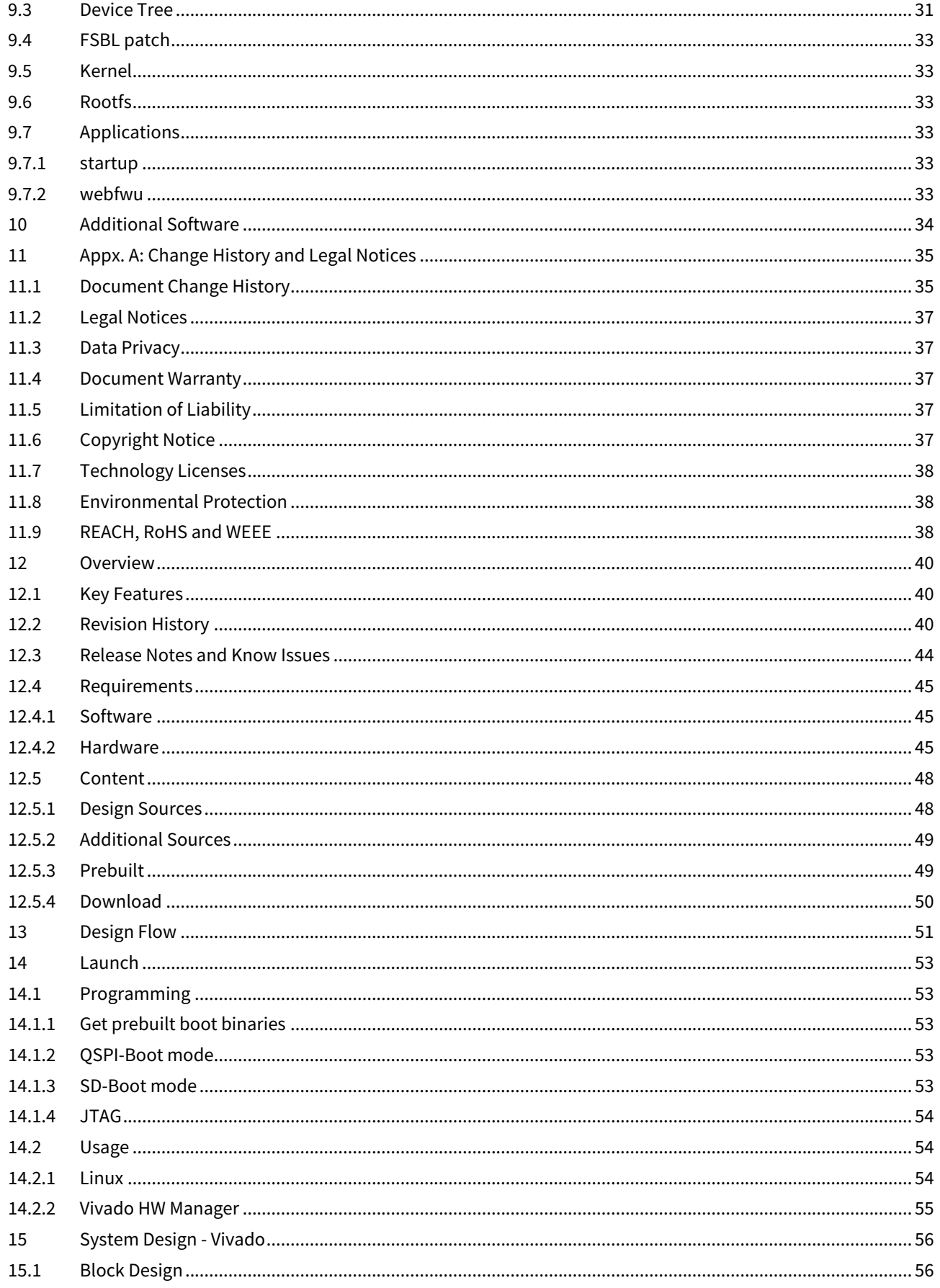

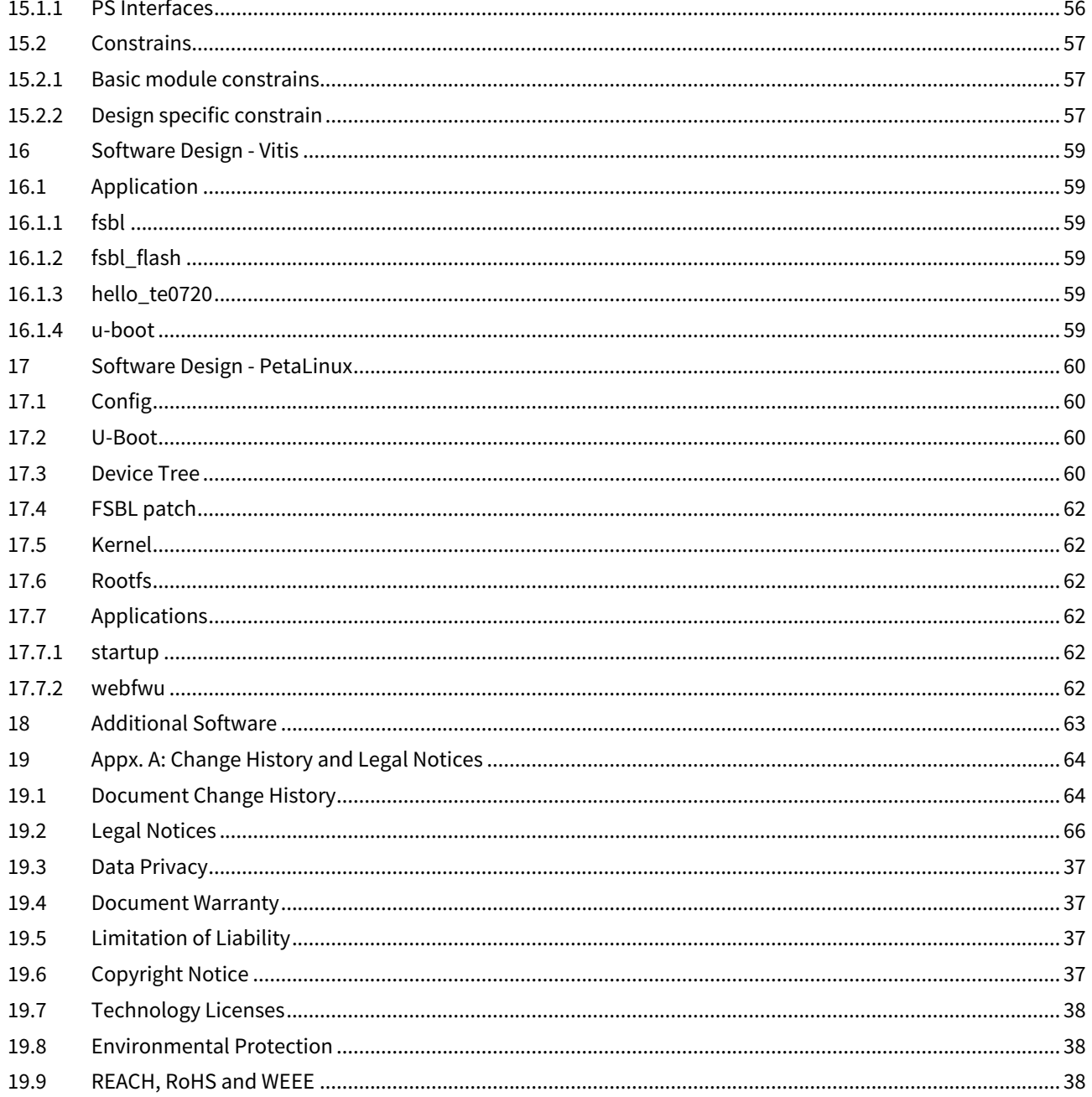

# <span id="page-4-0"></span>2 Table of Figures

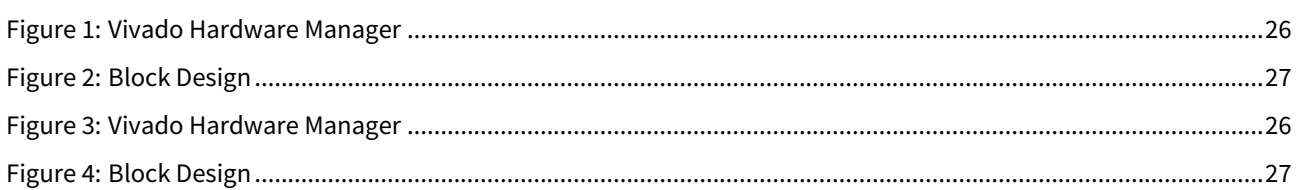

# <span id="page-5-0"></span>3 Table of Tables

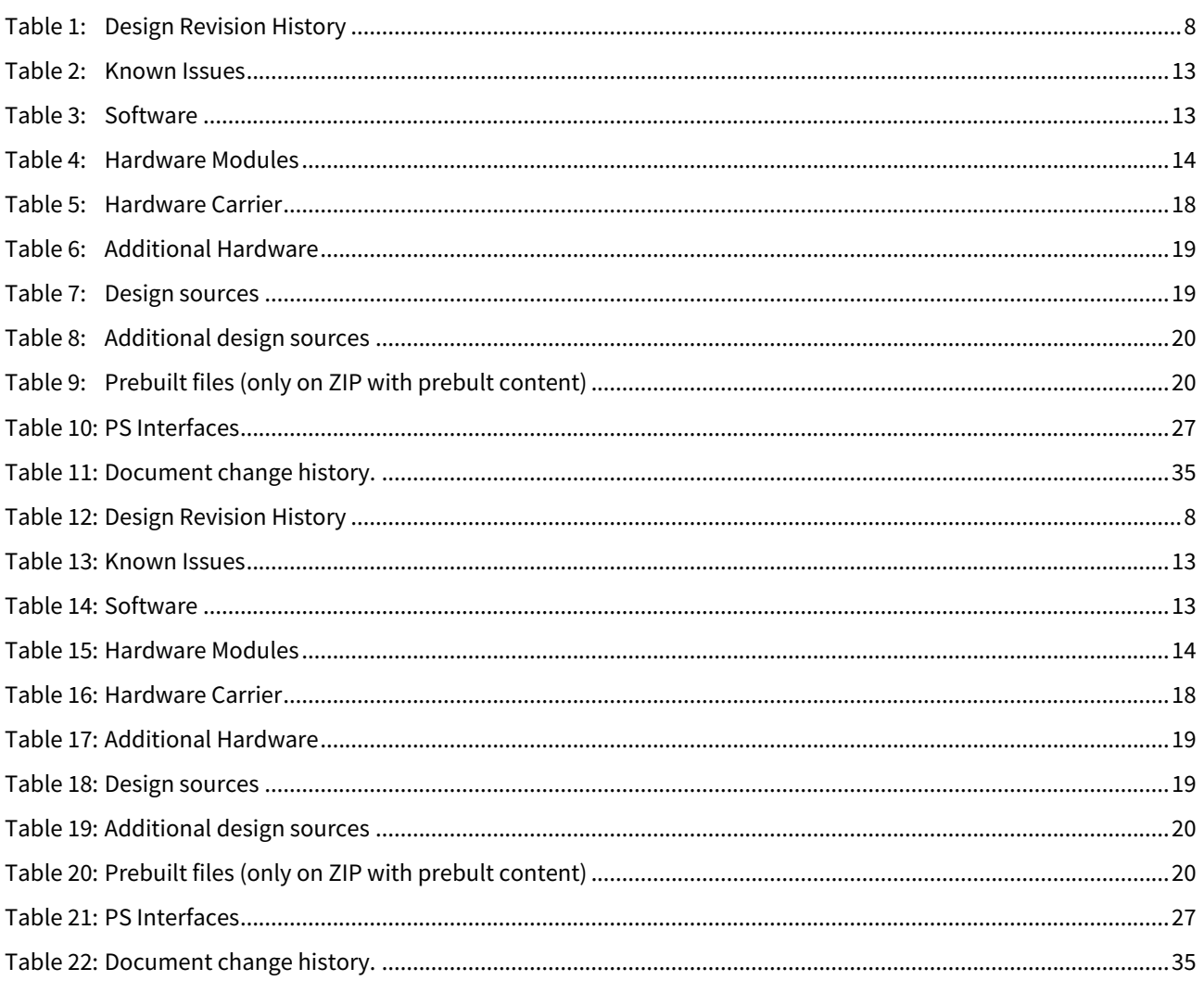

## <span id="page-7-0"></span>4 Overview

Zynq PS Design with Linux Example and PHY status LED on Vivado HW-Manager. Refer to <http://trenz.org/te0720-info> for the current online version of this manual and other available documentation.

## <span id="page-7-1"></span>4.1 Key Features

- Vitis/Vivado 2020.2
- PetaLinux
- SD
- ETH (use EEPROM MAC)
- USB
- I2C
- RTC
- VIO PHY LED
- FSBL for EEPROM MAC and CPLD access / petalinux patch
- Special FSBL for QSPI Programming

## <span id="page-7-2"></span>4.2 Revision History

<span id="page-7-3"></span>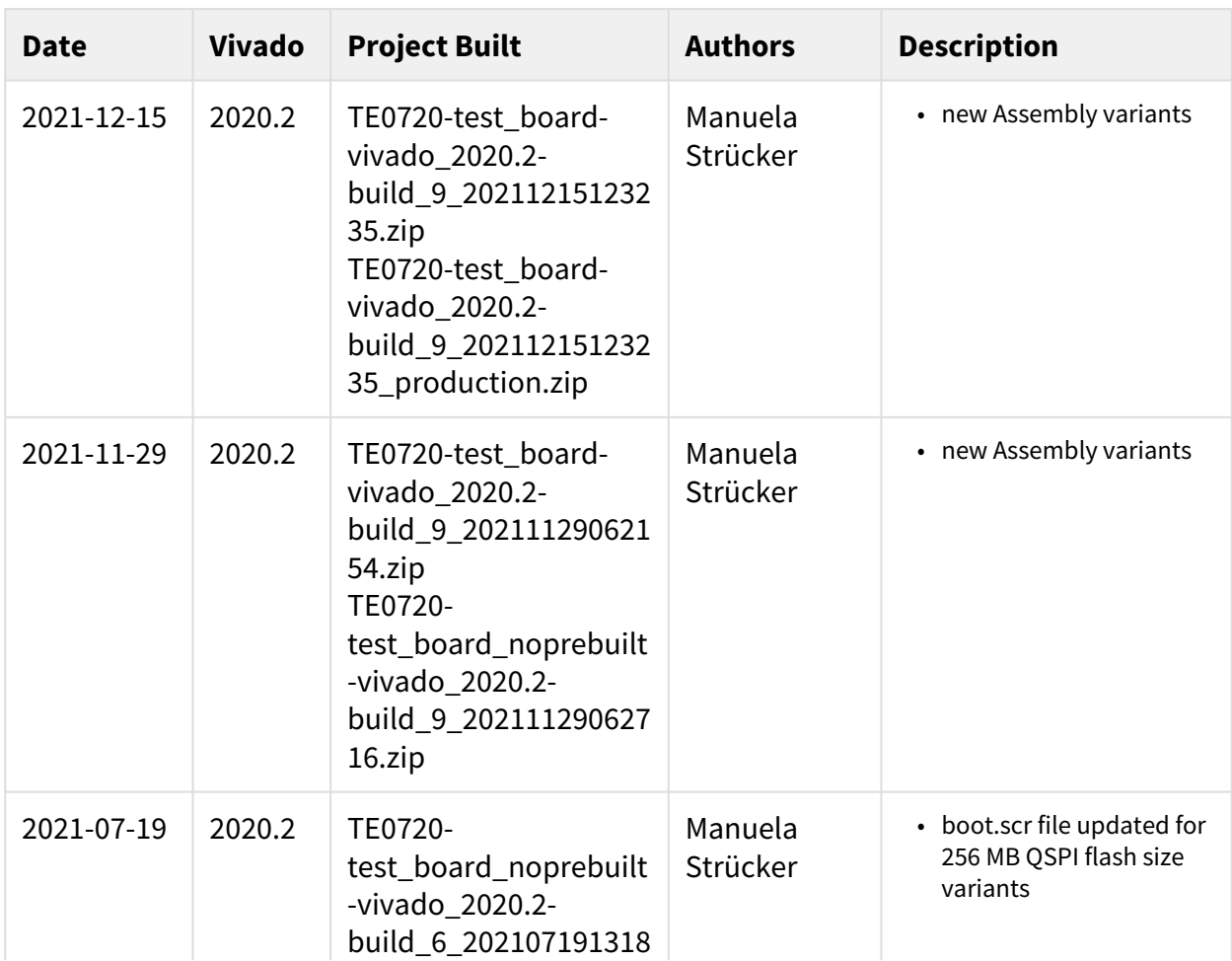

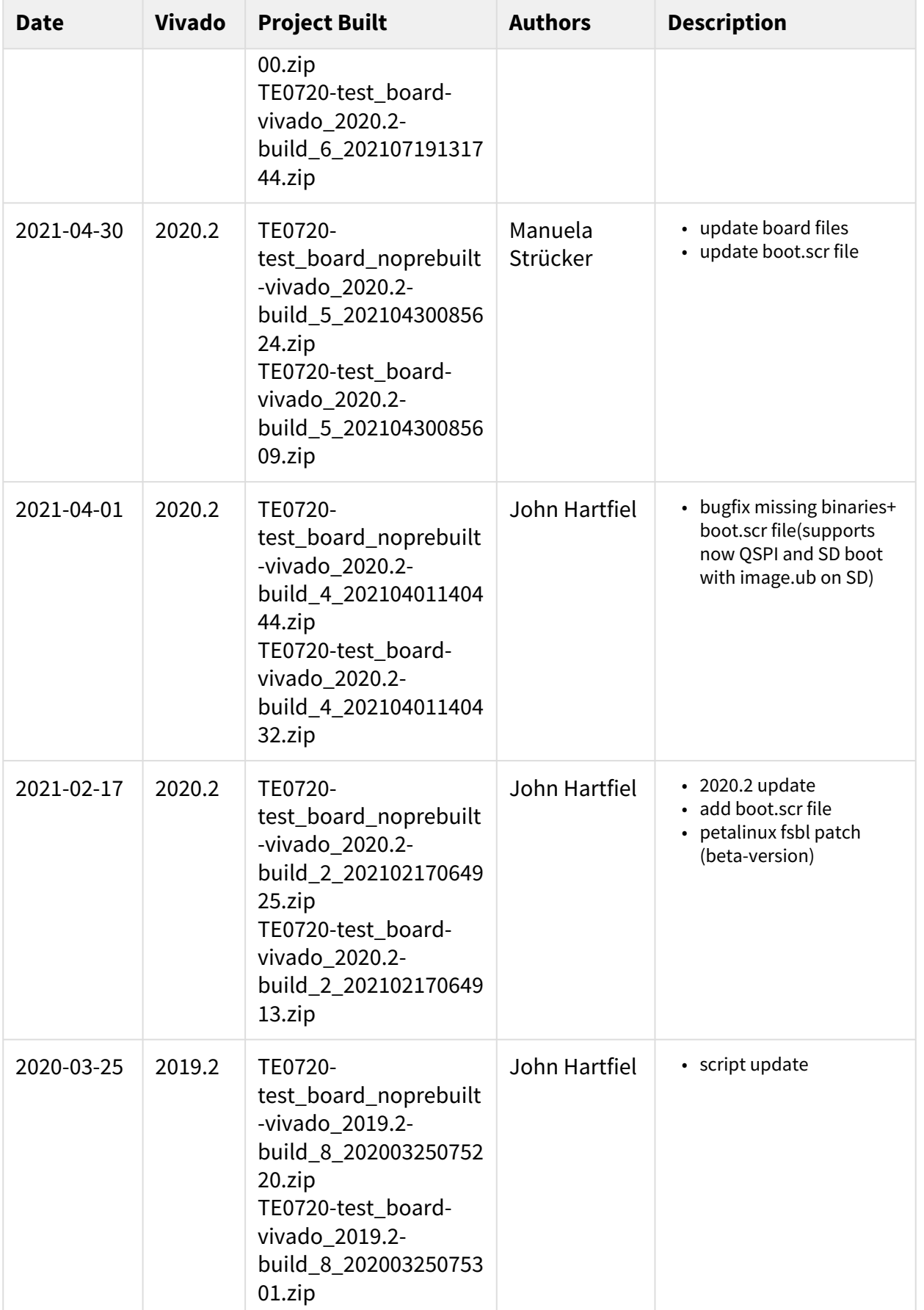

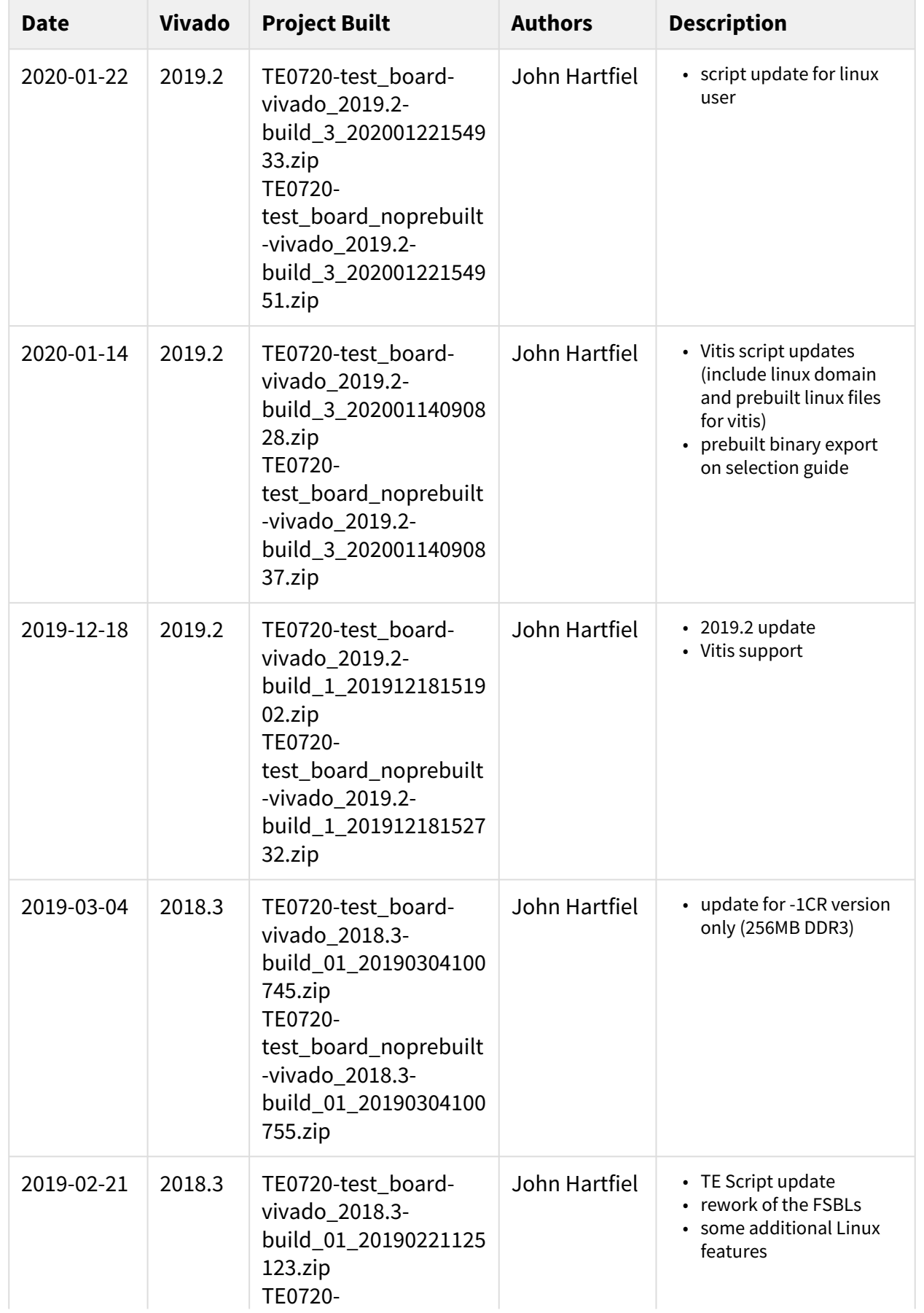

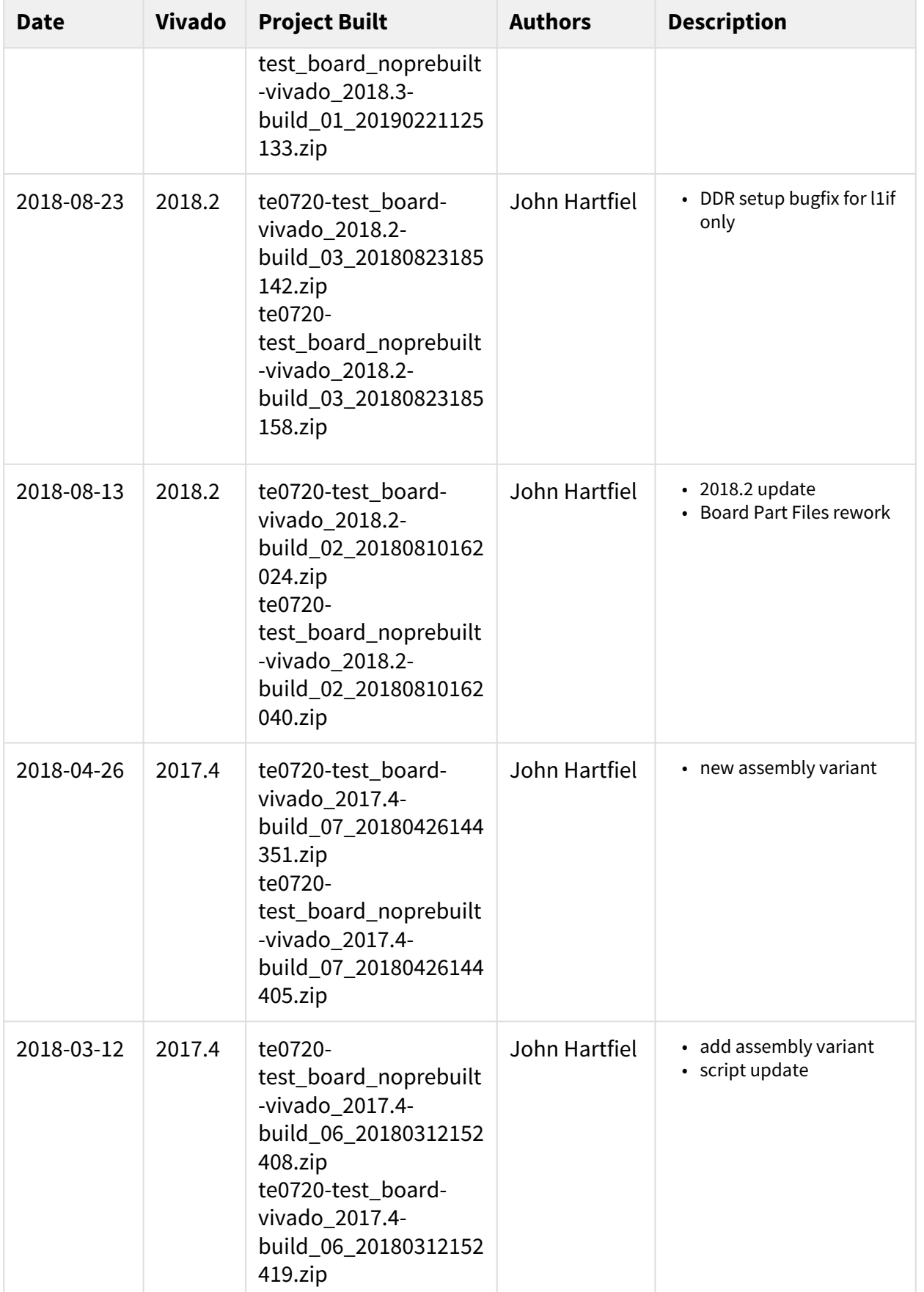

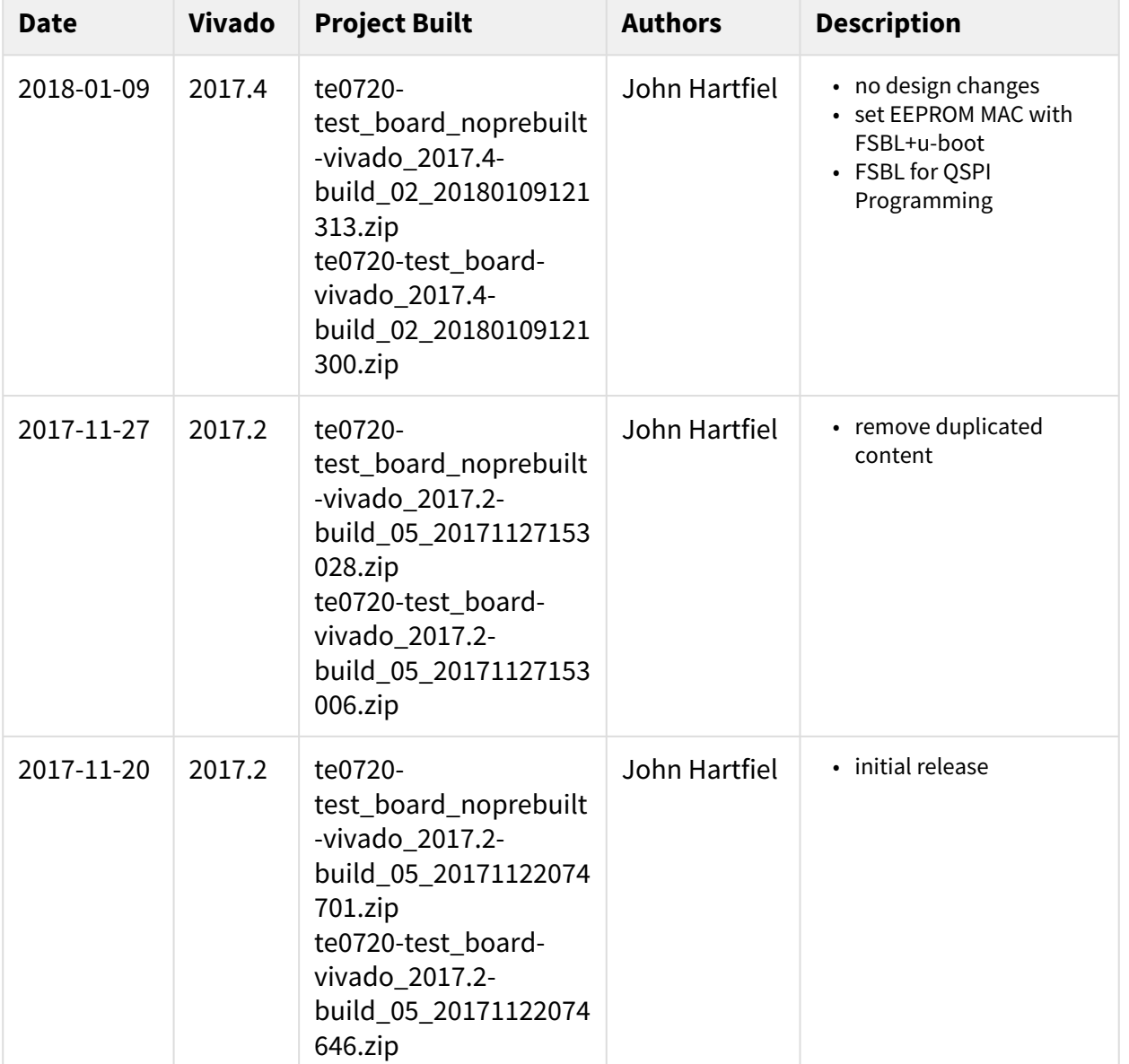

#### <span id="page-11-0"></span>**Table 1: Design Revision History**

## 4.3 Release Notes and Know Issues

<span id="page-12-3"></span>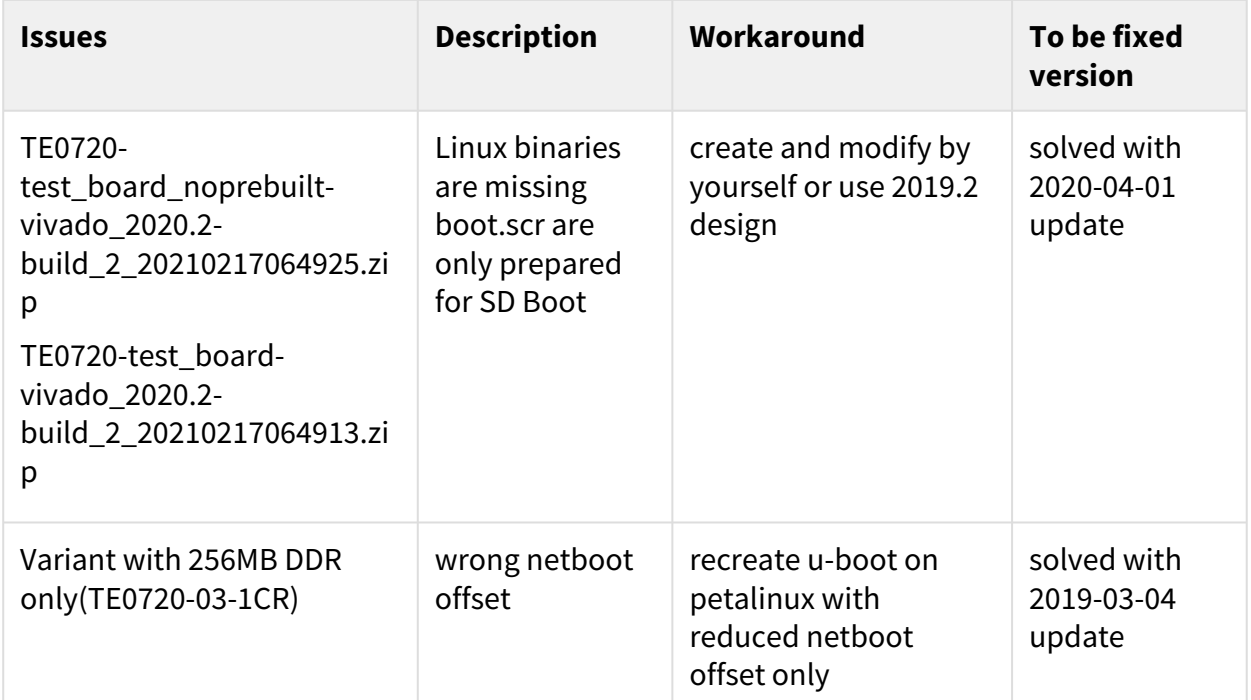

#### <span id="page-12-0"></span>**Table 2: Known Issues**

## <span id="page-12-1"></span>4.4 Requirements

### 4.4.1 Software

<span id="page-12-4"></span>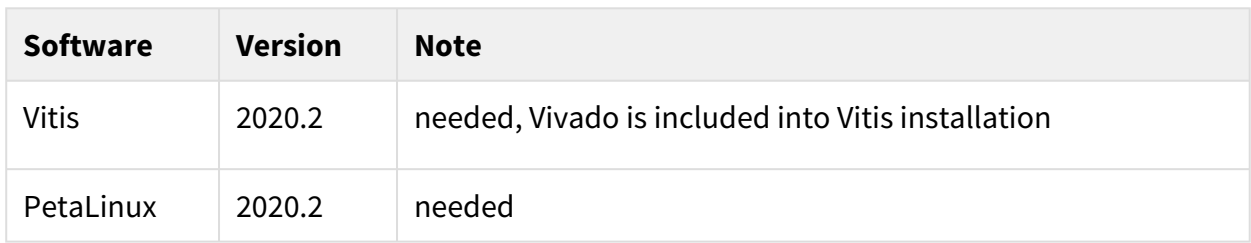

#### <span id="page-12-2"></span>**Table 3: Software**

### 4.4.2 Hardware

Basic description of TE Board Part Files is available on [TE Board Part Files.](https://wiki.trenz-electronic.de/display/PD/TE+Board+Part+Files)<sup>1</sup> Complete List is available on "<project folder>\board\_files\\*\_board\_files.csv"

Design supports following modules:

<sup>1</sup> https://wiki.trenz-electronic.de/display/PD/TE+Board+Part+Files

<span id="page-13-0"></span>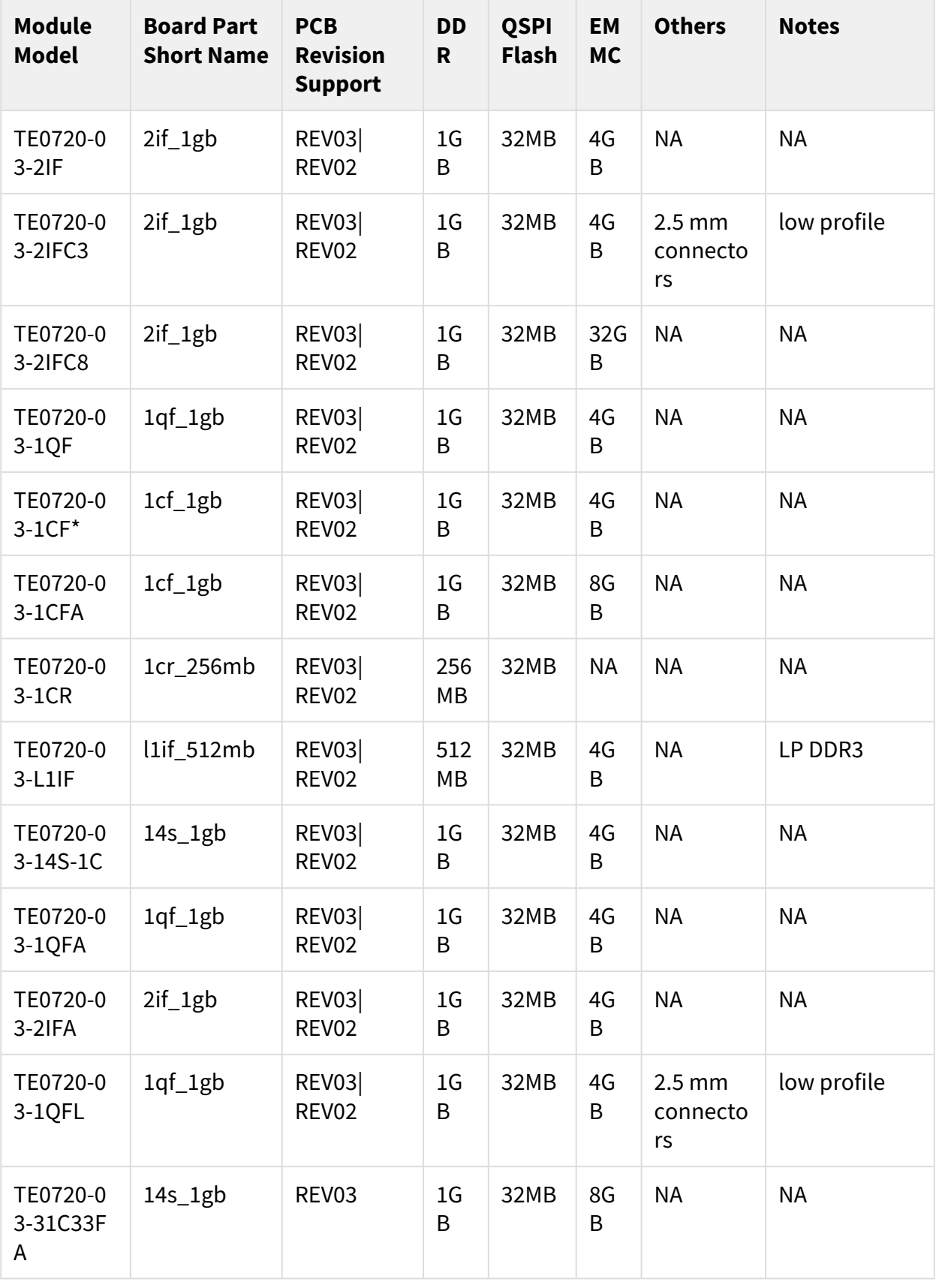

![](_page_14_Picture_414.jpeg)

![](_page_15_Picture_416.jpeg)

![](_page_16_Picture_459.jpeg)

![](_page_17_Picture_336.jpeg)

#### **Table 4: Hardware Modules**

\*used as reference

Design supports following carriers:

<span id="page-17-0"></span>![](_page_17_Picture_337.jpeg)

#### **Table 5: Hardware Carrier**

<sup>2</sup> https://wiki.trenz-electronic.de/display/PD/4+x+5+SoM+Carriers

<sup>3</sup> https://wiki.trenz-electronic.de/display/PD/4+x+5+SoM+Carriers

<sup>4</sup> https://wiki.trenz-electronic.de/display/PD/4+x+5+SoM+Carriers

<sup>5</sup> https://wiki.trenz-electronic.de/display/PD/4+x+5+SoM+Carriers

<sup>6</sup> https://wiki.trenz-electronic.de/display/PD/4+x+5+SoM+Carriers

#### \*used as reference

Additional HW Requirements:

<span id="page-18-3"></span>![](_page_18_Picture_150.jpeg)

#### <span id="page-18-0"></span>**Table 6: Additional Hardware**

### 4.5 Content

<span id="page-18-1"></span>For general structure and usage of the reference design, se[e Project Delivery - Xilinx devices](https://wiki.trenz-electronic.de/display/PD/Project+Delivery+-+Xilinx+devices)<sup>7</sup>

### 4.5.1 Design Sources

<span id="page-18-4"></span>![](_page_18_Picture_151.jpeg)

<span id="page-18-2"></span>**Table 7: Design sources**

### 4.5.2 Additional Sources

<sup>7</sup> https://wiki.trenz-electronic.de/display/PD/Project+Delivery+-+Xilinx+devices

<span id="page-19-2"></span>![](_page_19_Picture_170.jpeg)

<span id="page-19-0"></span>**Table 8: Additional design sources**

#### 4.5.3 Prebuilt

<span id="page-19-3"></span>![](_page_19_Picture_171.jpeg)

#### <span id="page-19-1"></span>**Table 9: Prebuilt files (only on ZIP with prebult content)**

#### 4.5.4 Download

Reference Design is only usable with the specified Vivado/Vitis/PetaLinux version. Do never use different Versions of Xilinx Software for the same Project.

Reference Design is available on:

• [TE0720 "Test Board" Reference Design](https://shop.trenz-electronic.de/Download/?path=Trenz_Electronic/Modules_and_Module_Carriers/4x5/TE0720/Reference_Design/2020.2/test_board)<sup>8</sup>

<sup>8</sup> https://shop.trenz-electronic.de/Download/?path=Trenz\_Electronic/Modules\_and\_Module\_Carriers/4x5/TE0720/Reference\_Design/2020.2/ test\_board

# <span id="page-21-0"></span>5 Design Flow

Reference Design is available with and without prebuilt files. It's recommended to use TE prebuilt files for first launch. A

Trenz Electronic provides a tcl based built environment based on Xilinx Design Flow. See also:

- [Xilinx Development Tools](https://wiki.trenz-electronic.de/display/PD/Xilinx+Development+Tools#XilinxDevelopmentTools-XilinxSoftware-BasicUserGuides)<sup>9</sup>
- [Vivado Projects TE Reference Design](https://wiki.trenz-electronic.de/display/PD/Vivado+Projects+-+TE+Reference+Design)<sup>10</sup>
- [Project Delivery.](https://wiki.trenz-electronic.de/display/PD/Project+Delivery+-+Xilinx+devices)<sup>11</sup>

The Trenz Electronic FPGA Reference Designs are TCL-script based project. Command files for execution will be generated with "\_create\_win\_setup.cmd" on Windows OS and "\_create\_linux\_setup.sh" on Linux OS.

TE Scripts are only needed to generate the vivado project, all other additional steps are optional and can also executed by Xilinx [Vivado/Vitis GUI. For currently Scripts limitations on Win and Linux OS see: Project Delivery](https://wiki.trenz-electronic.de/display/PD/Project+Delivery+-+Xilinx+devices#ProjectDeliveryXilinxdevices-Currentlylimitationsoffunctionality)  Currently limitations of functionality<sup>12</sup>

**A** Caution! Win OS has a 260 character limit for path lengths which can affect the Vivado tools. To avoid this issue, use Virtual Drive or the shortest possible names and directory locations for the reference design (for example "x:\<project folder>")

1. Run \_create\_win\_setup.cmd/\_create\_linux\_setup.sh and follow instructions on shell:

```
_create_win_setup.cmd/_create_linux_setup.sh
---------------------------Set design paths-------------------------
-- Run Design with: _create_win_setup
-- Use Design Path: <absolute project path>
   --------------------------------------------------------------------
   -------------------------TE Reference Design---------------------------
                           --------------------------------------------------------------------
-- (0) Module selection guide, project creation...prebuilt export...
-- (1) Create minimum setup of CMD-Files and exit Batch
-- (2) Create maximum setup of CMD-Files and exit Batch
-- (3) (internal only) Dev
-- (4) (internal only) Prod
-- (c) Go to CMD-File Generation (Manual setup)
-- (d) Go to Documentation (Web Documentation)
-- (g) Install Board Files from Xilinx Board Store (beta)
-- (a) Start design with unsupported Vivado Version (beta)
-- (x) Exit Batch (nothing is done!)
Select (ex.:'0' for module selection guide):
```
- 2. Press 0 and enter to start "Module Selection Guide"
- 3. Create project and follow instructions of the product selection guide, settings file will be configured automatically during this process.

<sup>9</sup> https://wiki.trenz-electronic.de/display/PD/Xilinx+Development+Tools#XilinxDevelopmentTools-XilinxSoftware-BasicUserGuides 10 https://wiki.trenz-electronic.de/display/PD/Vivado+Projects+-+TE+Reference+Design

<sup>11</sup> https://wiki.trenz-electronic.de/display/PD/Project+Delivery+-+Xilinx+devices

<sup>12</sup> https://wiki.trenz-electronic.de/display/PD/Project+Delivery+-+Xilinx+devices#ProjectDeliveryXilinxdevices-Currentlylimitationsoffunctionality

• optional for manual changes: Select correct device and Xilinx install path on "design\_basic\_settings.cmd" and create Vivado project with "vivado create project guimode.cmd"

A Note: Select correct one, see also [Vivado Board Part Flow](https://wiki.trenz-electronic.de/display/PD/Vivado+Board+Part+Flow)<sup>13</sup>

4. Create hardware description file (.xsa file) for PetaLinux project and export to prebuilt folder

**run on Vivado TCL (Script generates design and export files into "\prebuilt\hardware\")**

TE::hw\_build\_design **-**export\_prebuilt

- Using Vivado GUI is the same, except file export to prebuilt folder.
- 5. Create and configure your PetaLinux project with exported .xsa-file, see [PetaLinux KICKstart](https://wiki.trenz-electronic.de/display/PD/PetaLinux+KICKstart)<sup>14</sup>
	- use TE Template from "<project folder>\os\petalinux"
	- use exported .xsa file from "<project folder>\prebuilt\hardware\<short name>" . **Note:** HW Export from Vivado GUI creates another path as default workspace.
	- The build images are located in the "<plnx-proj-root>/images/linux" directory
- 6. Configure the **boot.scr** file as needed, se[e Distro Boot with Boot.scr](https://wiki.trenz-electronic.de/display/PD/Distro+Boot+with+Boot.scr)<sup>15</sup>
- 7. Copy PetaLinux build image files to prebuilt folder
	- copy **u-boot.elf**, **image.ub** and **boot.scr** from "<plnx-proj-root>/images/linux" to prebuilt folder

![](_page_22_Picture_203.jpeg)

8. Generate Programming Files with Vitis

**run on Vivado TCL (Script generates applications and bootable files, which are defined in "test\_board\sw\_lib\apps\_list.csv")**

![](_page_22_Figure_18.jpeg)

**A** TCL scripts generate also platform project, this must be done manually in case GUI is used. See [Vitis](https://wiki.trenz-electronic.de/display/PD/Vitis)<sup>16</sup>

<sup>13</sup> https://wiki.trenz-electronic.de/display/PD/Vivado+Board+Part+Flow

<sup>14</sup> https://wiki.trenz-electronic.de/display/PD/PetaLinux+KICKstart

<sup>15</sup> https://wiki.trenz-electronic.de/display/PD/Distro+Boot+with+Boot.scr

<sup>16</sup> https://wiki.trenz-electronic.de/display/PD/Vitis

# <span id="page-23-0"></span>6 Launch

## <span id="page-23-1"></span>6.1 Programming

A Check Module and Carrier TRMs for proper HW configuration before you try any design.

<span id="page-23-2"></span>[Xilinx documentation for programming and debugging: Vivado/Vitis/SDSoC-Xilinx Software Programming and](https://wiki.trenz-electronic.de/display/PD/Xilinx+Development+Tools#XilinxDevelopmentTools-XilinxSoftwareProgrammingandDebugging)  Debugging<sup>17</sup>

### 6.1.1 Get prebuilt boot binaries

- 1. Run \_create\_win\_setup.cmd/\_create\_linux\_setup.sh and follow instructions on shell
- 2. Press 0 and enter to start "Module Selection Guide"
	- a. Select assembly version
	- b. Validate selection
	- c. Select create and open delivery binary folder
		- Note: Folder "<project folder>\\_binaries\_<Article Name>" with subfolder "boot\_<app name>" for different applications will be generated

### <span id="page-23-3"></span>6.1.2 QSPI-Boot mode

Option for **Boot.bin** on QSPI Flash and **image.ub** and **boot.scr** on **SD** or **USB**.

- 1. Connect **JTAG** and power on carrier with module
- 2. Open Vivado Project with "vivado\_open\_existing\_project\_guimode.cmd" or if not created, create with "vivado\_create\_project\_guimode.cmd"

**run on Vivado TCL (Script programs BOOT.bin on QSPI flash)**

TE::pr\_program\_flash **-**swapp u**-**boot TE::pr\_program\_flash **-**swapp hello\_te0720 (optional)

- **A** To program with Vitis/Vivado GUI, use special FSBL (fsbl\_flash) on setup
- 3. Copy **image.ub** and **boot.scr** on **SD** or **USB**
	- use files from "<project folder>\\_binaries\_<Article Name>\boot\_linux" from generated binary folder,see: [Get prebuilt boot binaries](#page-23-2)(see page 24)
	- or use prebuilt file location, see "<project folder>\prebuilt\file\_location.txt"
- 4. Set Boot Mode to **QSPI-Boot** and insert **SD** or **USB**.
	- Depends on Carrier, see carrier TRM.

### <span id="page-23-4"></span>6.1.3 SD-Boot mode

1. Copy **image.ub**, **boot.src** and **Boot.bin** on **SD**

<sup>17</sup> https://wiki.trenz-electronic.de/display/PD/Xilinx+Development+Tools#XilinxDevelopmentTools-XilinxSoftwareProgrammingandDebugging

- use files from "<project folder>\\_binaries\_<Article Name>\boot\_linux" from generated binary folder, see: [Get prebuilt boot binaries](#page-23-2)(see page 24)
- or use prebuilt file location, see "<project folder>\prebuilt\file\_location.txt"
- 2. Set Boot Mode to SD-Boot.
	- Depends on Carrier, see carrier TRM.
- 3. Insert SD-Card in SD-Slot.

### <span id="page-24-0"></span>6.1.4 JTAG

<span id="page-24-1"></span>Not used on this Example.

### 6.2 Usage

- 1. Prepare HW like described on section [Programming](#page-23-1)(see page 24)
- 2. Connect UART USB (most cases same as JTAG)
- 3. Select SD Card as Boot Mode (or QSPI depending on step 1)

(i) Note: See TRM of the Carrier, which is used.

Starting with Petalinux version 2020.1, the industry standard "Distro-Boot" boot flow for U-Boot was introduced, which significantly expands the possibilities of the boot process and has the primary goal of making booting much more standardised and predictable. The boot options described above describe the common boot processes for this hardware; other boot options are possible. For more information see [Distro Boot with Boot.scr](https://wiki.trenz-electronic.de/display/PD/Distro+Boot+with+Boot.scr)<sup>18</sup>

#### 4. Power On PCB **boot process**

- 1. Zynq Boot ROM loads FSBL from SD/QSPI into OCM,
- 2. FSBL init PS, programs PL using the bitstream and loads U-boot from SD into DDR,
- 3. U-boot loads Linux (**image.ub**) from SD/QSPI/... into DDR

#### <span id="page-24-2"></span>6.2.1 Linux

- 1. Open Serial Console (e.g. putty)
	- Speed: 115200
	- select COM Port

Win OS, see device manager, Linux OS see dmesg |grep tty (UART is \*USB1)

2. Linux Console:

petalinux login: root Password: root

<sup>18</sup> https://wiki.trenz-electronic.de/display/PD/Distro+Boot+with+Boot.scr

- (i) Note: Wait until Linux boot finished
- 3. You can use Linux shell now.

```
i2cdetect -y -r 0 (check I2C 0 Bus)<br>i2cdetect -y -r 1 (check I2C 1 Bus)
i2cdetect -y -r 1 (check I2C<br>dmesg | grep rtc (RTC check)
dmesg | grep rtc
udhcpc (ETH0 check)
lsusb (USB check)
```
#### 4. Option Features

- Webserver to get access to Zynq
	- insert IP on web browser to start web interface
- init.sh scripts
	- add init.sh script on SD, content will be load automatically on startup (template included in "<project folder>\misc\SD")

### <span id="page-25-0"></span>6.2.2 Vivado HW Manager

• Monitoring: PHY LED Open Vivado HW-Manager and add VIO signal to dashboard (\*.ltx located on prebuilt folder)

<span id="page-25-1"></span>![](_page_25_Picture_112.jpeg)

**Figure 1: Vivado Hardware Manager**

# <span id="page-26-0"></span>7 System Design - Vivado

## <span id="page-26-1"></span>7.1 Block Design

<span id="page-26-3"></span>![](_page_26_Figure_4.jpeg)

**Figure 2: Block Design**

### <span id="page-26-2"></span>7.1.1 PS Interfaces

Activated interfaces:

<span id="page-26-4"></span>![](_page_26_Picture_135.jpeg)

![](_page_27_Picture_151.jpeg)

#### <span id="page-27-0"></span>**Table 10: PS Interfaces**

### <span id="page-27-1"></span>7.2 Constrains

### 7.2.1 Basic module constrains

#### **\_i\_bitgen\_common.xdc**

```
#
# Common BITGEN related settings for TE0720 SoM
#
set_property BITSTREAM.GENERAL.COMPRESS TRUE [current_design]
set_property CONFIG_VOLTAGE 3.3 [current_design]
set_property CFGBVS VCCO [current_design
```
#### **\_i\_common.xdc**

```
#
set_property BITSTREAM.CONFIG.UNUSEDPIN PULLUP [current_design]
```
### <span id="page-27-2"></span>7.2.2 Design specific constrain

```
_i_TE0720-SC.xdc
```

```
#
# Constraints for System controller support logic
#
set_property PACKAGE_PIN K16 [get_ports PL_pin_K16]
set_property PACKAGE_PIN K19 [get_ports PL_pin_K19]
set_property PACKAGE_PIN K20 [get_ports PL_pin_K20]
set_property PACKAGE_PIN L16 [get_ports PL_pin_L16]
set_property PACKAGE_PIN M15 [get_ports PL_pin_M15]
```

```
set_property PACKAGE_PIN N15 [get_ports PL_pin_N15]
set_property PACKAGE_PIN N22 [get_ports PL_pin_N22]
set_property PACKAGE_PIN P16 [get_ports PL_pin_P16]
set_property PACKAGE_PIN P22 [get_ports PL_pin_P22]
#
# If Bank 34 is not 3.3V Powered need change the IOSTANDARD
#
set_property IOSTANDARD LVCMOS33 [get_ports PL_pin_P22]
set_property IOSTANDARD LVCMOS33 [get_ports PL_pin_P16]
set_property IOSTANDARD LVCMOS33 [get_ports PL_pin_N22]
set_property IOSTANDARD LVCMOS33 [get_ports PL_pin_N15]
set_property IOSTANDARD LVCMOS33 [get_ports PL_pin_M15]
set_property IOSTANDARD LVCMOS33 [get_ports PL_pin_L16]
set_property IOSTANDARD LVCMOS33 [get_ports PL_pin_K20]
set_property IOSTANDARD LVCMOS33 [get_ports PL_pin_K19]
set_property IOSTANDARD LVCMOS33 [get_ports PL_pin_K16]
```
# <span id="page-29-0"></span>8 Software Design - Vitis

For Vitis project creation, follow instructions from:

<span id="page-29-1"></span>[Vitis](https://wiki.trenz-electronic.de/display/PD/Vitis)<sup>19</sup>

## 8.1 Application

<span id="page-29-2"></span>Template location: "<project folder>\sw\_lib\sw\_apps\"

### 8.1.1 fsbl

TE modified 2020.2 FSBL

General:

- Modified Files: main.c, fsbl\_hooks.h/.c (search for 'TE Mod' on source code)
- Add Files: te\_fsbl\_hooks.h/.c (for hooks and board)
- General Changes:
	- Display FSBL Banner and Device ID

Module Specific:

- Add Files: all TE Files start with te\_\*
	- READ MAC from EEPROM and make Address accessible by UBOOT (need copy defines on uboot platform-top.h)
	- CPLD access
	- Read CPLD Firmware and SoC Type
	- Configure Marvell PHY
	- USB PHY Reset
	- Configure LED usage

### <span id="page-29-3"></span>8.1.2 fsbl\_flash

TE modified 2020.2 FSBL

General:

- Modified Files: main.c
- General Changes:
	- Display FSBL Banner
	- Set FSBL Boot Mode to JTAG
	- Disable Memory initialisation

### <span id="page-29-4"></span>8.1.3 hello\_te0720

<span id="page-29-5"></span>Hello World App in Endless loop.

### 8.1.4 u-boot

U-Boot.elf is generated with PetaLinux. Vitis is used to generate Boot.bin.

<sup>19</sup> https://wiki.trenz-electronic.de/display/PD/Vitis

# <span id="page-30-0"></span>9 Software Design - PetaLinux

For PetaLinux installation and project creation, follow instructions from:

• [PetaLinux KICKstart](https://wiki.trenz-electronic.de/display/PD/PetaLinux+KICKstart)<sup>20</sup>

## <span id="page-30-1"></span>9.1 Config

#### Start with **petalinux-config** or **petalinux-config --get-hw-description**

Changes:

- CONFIG\_SUBSYSTEM\_SERIAL\_PS7\_UART\_0\_SELECT=y
- CONFIG\_SUBSYSTEM\_SERIAL\_IP\_NAME="ps7\_uart\_0"

<span id="page-30-2"></span>Note: for variants with 256MB DDR only, change NET Boot Address to 0x8000000 on **boot.src** file

### 9.2 U-Boot

#### Start with **petalinux-config -c u-boot**

Changes:

- CONFIG\_QSPI\_BOOT=y
- CONFIG\_SD\_BOOT=y
- CONFIG\_ENV\_IS\_NOWHERE=y
- # CONFIG\_ENV\_IS\_IN\_SPI\_FLASH is not set

Change platform-top.h:

```
#include <configs/zynq-common.h>
#include <configs/platform-auto.h>
```
#define CONFIG\_PREBOOT "echo U-BOOT for petalinux;echo importing env from FSBL shared area at 0xFFFFFC00; if itest \*0xFFFFFC00 == 0xCAFEBABE; then echo Found valid magic; env import -t 0xFFFFFC04; fi;setenv preboot; echo; dhcp"

### <span id="page-30-3"></span>9.3 Device Tree

```
/include/ "system-conf.dtsi"
/ {
};
/* default *//* QSPI PHY */&qspi {
     #address-cells = <1>;
     #size-cells = <0>;
     status = "okay";
```
<sup>20</sup> https://wiki.trenz-electronic.de/display/PD/PetaLinux+KICKstart

```
 flash0: flash@0 {
         compatible = "jedec,spi-nor";
         reg = <math>\theta \times \theta</math>; #address-cells = <1>;
          #size-cells = <1>;
     };
};
/* ETH PHY */&gem0 {
     phy-handle = <&phy0>;
     mdio {
         #address-cells = <1>;
         #size-cells = <0>;
         phy0: phy@0 {
              compatible = "marvell,88e1510";
              device_type = "ethernet-phy";
             reg = \langle 0 \rangle;
         };
     };
};
/* USB PHY *//{
     usb_phy0: usb_phy@0 {
         compatible = "ulpi-phy";
          //compatible = "usb-nop-xceiv";
         #phy-cells = <0>;
          reg = <0xe0002000 0x1000>;
        view-port = <0x0170;
         drv-vbus;
     };
};
&usb0 {
     dr_mode = "host";
     //dr_mode = "peripheral";
    usb-phy = <&sub>l</sub>ub<sub>l</sub> phy0>;
};
/* I2C need I2C1 connected to te0720 system controller ip */
&i2c1 {
     iexp@20 { // GPIO in CPLD
          #gpio-cells = <2>;
         compatible = "ti,pcf8574";
         reg = <0x20>;
         gpio-controller;
     };
     iexp@21 { // GPIO in CPLD
         #gpio-cells = <2>;
         compatible = "ti,pcf8574";
        reg = <0x21;
```

```
 gpio-controller;
     };
     rtc@6F { // Real Time Clock
         compatible = "isl12022";
        reg = <0x6F>;
     };
};
```
### <span id="page-32-0"></span>9.4 FSBL patch

<span id="page-32-1"></span>Must be add manually, see template

### 9.5 Kernel

#### Start with **petalinux-config -c kernel**

Changes:

• CONFIG\_RTC\_DRV\_ISL12022=y

### <span id="page-32-2"></span>9.6 Rootfs

Start with **petalinux-config -c rootfs**

Changes:

- CONFIG\_i2c-tools=y
- CONFIG\_busybox-httpd=y (for web server app)
- CONFIG\_packagegroup-petalinux-utils(util-linux,cpufrequtils,bridge-utils,mtdutils,usbutils,pciutils,canutils,i2c-tools,smartmontools,e2fsprogs)

## <span id="page-32-3"></span>9.7 Applications

<span id="page-32-4"></span>See "<project folder>\os\petalinux\project-spec\meta-user\recipes-apps\"

### 9.7.1 startup

<span id="page-32-5"></span>Script App to load init.sh from SD Card if available.

### 9.7.2 webfwu

Webserver application suitable for Zynq access. Need busybox-httpd

# <span id="page-33-0"></span>10 Additional Software

No additional software is needed.

# <span id="page-34-0"></span>11 Appx. A: Change History and Legal Notices

## <span id="page-34-1"></span>11.1 Document Change History

To get content of older revision got to "Change History" of this page and select older document revision number.

<span id="page-34-2"></span>

| <b>Date</b>  | <b>Document</b><br><b>Revision</b> | <b>Authors</b>           | <b>Description</b>                                                                                                    |
|--------------|------------------------------------|--------------------------|----------------------------------------------------------------------------------------------------|
| □ 2021-12-16 | $V.49$ (see page 7)                | @ Manuela<br>21          | • boot.scr file updated<br>for 256 MB QSPI flash<br>size variants                                                                           |
| 2021-05-25   | V.44                               | Manuela<br>Strücker      | • update board files<br>• update boot.scr file                                                                                              |
| 2021-04-01   | V.42                               | @John<br><b>Hartfiel</b> | • Design update                                                                                                    |
| 2021-02-26   | V.41                               | John Hartfiel            | • add issue notes                                                                                                    |
| 2021-02-17   | V.40                               | John Hartfiel            | $\cdot$ 2020.2 release                                                                                                    |
| 2020-03-25   | V.39                               | John Hartfiel            | • script update                                                                                                    |
| 2020-01-22   | V.38                               | John Hartfiel            | • script update for linux<br>user                                                                                                    |
| 2020-01-14   | v.37                               | John Hartfiel            | • Vitis script updates<br>(include linux domain<br>and prebuilt linux files<br>for vitis)<br>• prebuilt binary export<br>on selection guide |
| 2019-12-19   | V.36                               | John Hartfiel            | $\cdot$ 2019.2 release                                                                                                    |
| 2019-12-03   | v.34                               | John Hartfiel            | • bugfix document link                                                                                                    |
| 2019-10-28   | V.33                               | John Hartfiel            | • removed remove<br>instructions that are<br>no longer used                                                                                 |

<sup>21</sup> https://wiki.trenz-electronic.de/display/~m.struecker

| <b>Date</b> | <b>Document</b><br><b>Revision</b> | <b>Authors</b>      | <b>Description</b>                                       |
|-------------|------------------------------------|---------------------|----------------------------------------------------------|
| 2019-05-07  | V.31                               | John Hartfiel       | • Some FSBL notes<br>• wrong link                        |
| 2019-03-06  | v.28                               | John Hartfiel       | • Fixed prebuilt issue for<br>TE0720-03-1CR              |
| 2019-03-01  | V.27                               | John Hartfiel       | • Known issue for<br>TE0720-03-1CR linux<br>design       |
| 2019-02-21  | V.26                               | John Hartfiel       | • 2018.3 release finished<br>(include design<br>reworks) |
| 2018-08-30  | v.25                               | John Hartfiel       | • update documentation<br>PS configuration               |
| 2018-08-23  | v.24                               | John Hartfiel       | • update l1if board parts                                |
| 2018-08-13  | v.23                               | John Hartfiel       | $\cdot$ 2018.4 release                                   |
| 2018-04-26  | V.22                               | John Hartfiel       | • add assembly variant                                   |
| 2018-02-20  | v.20                               | John Hartfiel       | · small documentation<br>update                          |
| 2018-01-09  | V.16                               | John Hartfiel       | • Release 2017.4<br>• Documentation<br>update            |
| 2017-11-27  | V.14                               | John Hartfiel       | • Typo correction<br>• Design Files update               |
| 2017-11-22  | v.12                               | John Hartfiel       | • Update HW list                                         |
| 2017-11-22  | V.11                               | John Hartfiel       | • Release 2017.2                                         |
| 2017-11-20  | v.1                                | $\omega$ John<br>22 | • Initial release                                        |

<sup>22</sup> https://wiki.trenz-electronic.de/display/~j.hartfiel

![](_page_36_Picture_154.jpeg)

#### <span id="page-36-0"></span>**Table 11: Document change history.**

## <span id="page-36-1"></span>11.2 Legal Notices

## 11.3 Data Privacy

<span id="page-36-2"></span>Please also note our data protection declaration at<https://www.trenz-electronic.de/en/Data-protection-Privacy>

## 11.4 Document Warranty

The material contained in this document is provided "as is" and is subject to being changed at any time without notice. Trenz Electronic does not warrant the accuracy and completeness of the materials in this document. Further, to the maximum extent permitted by applicable law, Trenz Electronic disclaims all warranties, either express or implied, with regard to this document and any information contained herein, including but not limited to the implied warranties of merchantability, fitness for a particular purpose or non infringement of intellectual property. Trenz Electronic shall not be liable for errors or for incidental or consequential damages in connection with the furnishing, use, or performance of this document or of any information contained herein.

## <span id="page-36-3"></span>11.5 Limitation of Liability

In no event will Trenz Electronic, its suppliers, or other third parties mentioned in this document be liable for any damages whatsoever (including, without limitation, those resulting from lost profits, lost data or business interruption) arising out of the use, inability to use, or the results of use of this document, any documents linked to this document, or the materials or information contained at any or all such documents. If your use of the materials or information from this document results in the need for servicing, repair or correction of equipment or data, you assume all costs thereof.

## <span id="page-36-4"></span>11.6 Copyright Notice

No part of this manual may be reproduced in any form or by any means (including electronic storage and retrieval or translation into a foreign language) without prior agreement and written consent from Trenz Electronic.

<sup>23</sup> https://wiki.trenz-electronic.de/display/~a.luppi

<sup>24</sup> https://wiki.trenz-electronic.de/display/~j.hartfiel

<sup>25</sup> https://wiki.trenz-electronic.de/display/~m.struecker

## <span id="page-37-0"></span>11.7 Technology Licenses

<span id="page-37-1"></span>The hardware / firmware / software described in this document are furnished under a license and may be used / modified / copied only in accordance with the terms of such license.

## 11.8 Environmental Protection

To confront directly with the responsibility toward the environment, the global community and eventually also oneself. Such a resolution should be integral part not only of everybody's life. Also enterprises shall be conscious of their social responsibility and contribute to the preservation of our common living space. That is why Trenz Electronic invests in the protection of our Environment.

## <span id="page-37-2"></span>11.9 REACH, RoHS and WEEE

#### **REACH**

Trenz Electronic is a manufacturer and a distributor of electronic products. It is therefore a so called downstream user in the sense of [REACH](http://guidance.echa.europa.eu/)<sup>26</sup>. The products we supply to you are solely non-chemical products (goods). Moreover and under normal and reasonably foreseeable circumstances of application, the goods supplied to you shall not release any substance. For that, Trenz Electronic is obliged to neither register nor to [provide safety data sheet. According to present knowledge and to best of our knowledge, no SVHC \(Substances](https://echa.europa.eu/candidate-list-table)  of Very High Concern) on the Candidate List<sup>27</sup> are contained in our products. Furthermore, we will immediately and unsolicited inform our customers in compliance with REACH - Article 33 if any substance present in our [goods \(above a concentration of 0,1 % weight by weight\) will be classified as SVHC by the European Chemicals](http://www.echa.europa.eu/)  Agency (ECHA)<sup>28</sup>.

#### **RoHS**

Trenz Electronic GmbH herewith declares that all its products are developed, manufactured and distributed RoHS compliant.

#### **WEEE**

Information for users within the European Union in accordance with Directive 2002/96/EC of the European Parliament and of the Council of 27 January 2003 on waste electrical and electronic equipment (WEEE).

Users of electrical and electronic equipment in private households are required not to dispose of waste electrical and electronic equipment as unsorted municipal waste and to collect such waste electrical and electronic equipment separately. By the 13 August 2005, Member States shall have ensured that systems are set up allowing final holders and distributors to return waste electrical and electronic equipment at least free of charge. Member States shall ensure the availability and accessibility of the necessary collection facilities. Separate collection is the precondition to ensure specific treatment and recycling of waste electrical and electronic equipment and is necessary to achieve the chosen level of protection of human health and the environment in the European Union. Consumers have to actively contribute to the success of such collection and the return of waste electrical and electronic equipment. Presence of hazardous substances in electrical and electronic equipment results in potential effects on the environment and human health. The symbol consisting of the crossed-out wheeled bin indicates separate collection for waste electrical and electronic equipment.

Trenz Electronic is registered under WEEE-Reg.-Nr. DE97922676.

<sup>26</sup> http://guidance.echa.europa.eu/

<sup>27</sup> https://echa.europa.eu/candidate-list-table

<sup>28</sup> http://www.echa.europa.eu/

□ 2019-06-07

## <span id="page-39-0"></span>12 Overview

Zynq PS Design with Linux Example and PHY status LED on Vivado HW-Manager. Refer to <http://trenz.org/te0720-info> for the current online version of this manual and other available documentation.

## <span id="page-39-1"></span>12.1 Key Features

- Vitis/Vivado 2020.2
- PetaLinux
- SD
- ETH (use EEPROM MAC)
- USB
- I2C
- RTC
- VIO PHY LED
- FSBL for EEPROM MAC and CPLD access / petalinux patch
- Special FSBL for QSPI Programming

## <span id="page-39-2"></span>12.2 Revision History

![](_page_39_Picture_240.jpeg)

![](_page_40_Picture_217.jpeg)

![](_page_41_Picture_227.jpeg)

![](_page_42_Picture_227.jpeg)

![](_page_43_Picture_210.jpeg)

<span id="page-43-0"></span>**Table 12: Design Revision History**

## 12.3 Release Notes and Know Issues

![](_page_43_Picture_211.jpeg)

![](_page_44_Picture_271.jpeg)

<span id="page-44-0"></span>**Table 13: Known Issues**

## <span id="page-44-1"></span>12.4 Requirements

### 12.4.1 Software

![](_page_44_Picture_272.jpeg)

#### <span id="page-44-2"></span>**Table 14: Software**

#### 12.4.2 Hardware

Basic description of TE Board Part Files is available on [TE Board Part Files.](https://wiki.trenz-electronic.de/display/PD/TE+Board+Part+Files)<sup>29</sup> Complete List is available on "<project folder>\board\_files\\*\_board\_files.csv"

Design supports following modules:

![](_page_44_Picture_273.jpeg)

<sup>29</sup> https://wiki.trenz-electronic.de/display/PD/TE+Board+Part+Files

![](_page_45_Picture_461.jpeg)

![](_page_46_Picture_345.jpeg)

#### **Table 15: Hardware Modules**

\*used as reference

Design supports following carriers:

![](_page_46_Picture_346.jpeg)

30 https://wiki.trenz-electronic.de/display/PD/4+x+5+SoM+Carriers

![](_page_47_Picture_197.jpeg)

#### **Table 16: Hardware Carrier**

 $\check{\phantom{\phi}}$ used as reference

Additional HW Requirements:

![](_page_47_Picture_198.jpeg)

<span id="page-47-0"></span>**Table 17: Additional Hardware**

### 12.5 Content

<span id="page-47-1"></span>For general structure and usage of the reference design, se[e Project Delivery - Xilinx devices](https://wiki.trenz-electronic.de/display/PD/Project+Delivery+-+Xilinx+devices)<sup>35</sup>

### 12.5.1 Design Sources

| <b>Type</b> | Location                                                                                                    | <b>Notes</b>                                   |
|-------------|----------------------------------------------------------------------------------------------------|------------------------------------------------|
| Vivad<br>O  | <project<br>folder&gt;\block_design<br/><project<br>folder&gt;\constraints<br/><project<br>folder&gt;\ip_lib</project<br></project<br></project<br> | Vivado Project will be generated by TE Scripts |

<sup>31</sup> https://wiki.trenz-electronic.de/display/PD/4+x+5+SoM+Carriers

<sup>32</sup> https://wiki.trenz-electronic.de/display/PD/4+x+5+SoM+Carriers

<sup>33</sup> https://wiki.trenz-electronic.de/display/PD/4+x+5+SoM+Carriers

<sup>34</sup> https://wiki.trenz-electronic.de/display/PD/4+x+5+SoM+Carriers

<sup>35</sup> https://wiki.trenz-electronic.de/display/PD/Project+Delivery+-+Xilinx+devices

![](_page_48_Picture_167.jpeg)

<span id="page-48-0"></span>**Table 18: Design sources**

### 12.5.2 Additional Sources

![](_page_48_Picture_168.jpeg)

#### <span id="page-48-1"></span>**Table 19: Additional design sources**

### 12.5.3 Prebuilt

![](_page_48_Picture_169.jpeg)

![](_page_49_Picture_101.jpeg)

#### <span id="page-49-0"></span>**Table 20: Prebuilt files (only on ZIP with prebult content)**

#### 12.5.4 Download

Reference Design is only usable with the specified Vivado/Vitis/PetaLinux version. Do never use different Versions of Xilinx Software for the same Project.

Reference Design is available on:

• [TE0720 "Test Board" Reference Design](https://shop.trenz-electronic.de/Download/?path=Trenz_Electronic/Modules_and_Module_Carriers/4x5/TE0720/Reference_Design/2020.2/test_board)<sup>36</sup>

<sup>36</sup> https://shop.trenz-electronic.de/Download/?path=Trenz\_Electronic/Modules\_and\_Module\_Carriers/4x5/TE0720/Reference\_Design/2020.2/ test\_board

# <span id="page-50-0"></span>13 Design Flow

Reference Design is available with and without prebuilt files. It's recommended to use TE prebuilt files for first launch. A

Trenz Electronic provides a tcl based built environment based on Xilinx Design Flow. See also:

- [Xilinx Development Tools](https://wiki.trenz-electronic.de/display/PD/Xilinx+Development+Tools#XilinxDevelopmentTools-XilinxSoftware-BasicUserGuides)<sup>37</sup>
- [Vivado Projects TE Reference Design](https://wiki.trenz-electronic.de/display/PD/Vivado+Projects+-+TE+Reference+Design)<sup>38</sup>
- [Project Delivery.](https://wiki.trenz-electronic.de/display/PD/Project+Delivery+-+Xilinx+devices)<sup>39</sup>

The Trenz Electronic FPGA Reference Designs are TCL-script based project. Command files for execution will be generated with "\_create\_win\_setup.cmd" on Windows OS and "\_create\_linux\_setup.sh" on Linux OS.

TE Scripts are only needed to generate the vivado project, all other additional steps are optional and can also executed by Xilinx [Vivado/Vitis GUI. For currently Scripts limitations on Win and Linux OS see: Project Delivery](https://wiki.trenz-electronic.de/display/PD/Project+Delivery+-+Xilinx+devices#ProjectDeliveryXilinxdevices-Currentlylimitationsoffunctionality)  Currently limitations of functionality<sup>40</sup>

**A** Caution! Win OS has a 260 character limit for path lengths which can affect the Vivado tools. To avoid this issue, use Virtual Drive or the shortest possible names and directory locations for the reference design (for example "x:\<project folder>")

1. Run \_create\_win\_setup.cmd/\_create\_linux\_setup.sh and follow instructions on shell:

```
_create_win_setup.cmd/_create_linux_setup.sh
---------------------------Set design paths-------------------------
-- Run Design with: _create_win_setup
-- Use Design Path: <absolute project path>
   --------------------------------------------------------------------
   -------------------------TE Reference Design---------------------------
                           --------------------------------------------------------------------
-- (0) Module selection guide, project creation...prebuilt export...
-- (1) Create minimum setup of CMD-Files and exit Batch
-- (2) Create maximum setup of CMD-Files and exit Batch
-- (3) (internal only) Dev
-- (4) (internal only) Prod
-- (c) Go to CMD-File Generation (Manual setup)
-- (d) Go to Documentation (Web Documentation)
-- (g) Install Board Files from Xilinx Board Store (beta)
-- (a) Start design with unsupported Vivado Version (beta)
-- (x) Exit Batch (nothing is done!)
Select (ex.:'0' for module selection guide):
```
- 2. Press 0 and enter to start "Module Selection Guide"
- 3. Create project and follow instructions of the product selection guide, settings file will be configured automatically during this process.

<sup>37</sup> https://wiki.trenz-electronic.de/display/PD/Xilinx+Development+Tools#XilinxDevelopmentTools-XilinxSoftware-BasicUserGuides

<sup>38</sup> https://wiki.trenz-electronic.de/display/PD/Vivado+Projects+-+TE+Reference+Design

<sup>39</sup> https://wiki.trenz-electronic.de/display/PD/Project+Delivery+-+Xilinx+devices

<sup>40</sup> https://wiki.trenz-electronic.de/display/PD/Project+Delivery+-+Xilinx+devices#ProjectDeliveryXilinxdevices-Currentlylimitationsoffunctionality

• optional for manual changes: Select correct device and Xilinx install path on "design\_basic\_settings.cmd" and create Vivado project with "vivado create project guimode.cmd"

A Note: Select correct one, see also [Vivado Board Part Flow](https://wiki.trenz-electronic.de/display/PD/Vivado+Board+Part+Flow)<sup>41</sup>

4. Create hardware description file (.xsa file) for PetaLinux project and export to prebuilt folder

**run on Vivado TCL (Script generates design and export files into "\prebuilt\hardware\")**

TE::hw\_build\_design **-**export\_prebuilt

- Using Vivado GUI is the same, except file export to prebuilt folder.
- 5. Create and configure your PetaLinux project with exported .xsa-file, see [PetaLinux KICKstart](https://wiki.trenz-electronic.de/display/PD/PetaLinux+KICKstart)<sup>42</sup>
	- use TE Template from "<project folder>\os\petalinux"
	- use exported .xsa file from "<project folder>\prebuilt\hardware\<short name>" . **Note:** HW Export from Vivado GUI creates another path as default workspace.
	- The build images are located in the "<plnx-proj-root>/images/linux" directory
- 6. Configure the **boot.scr** file as needed, se[e Distro Boot with Boot.scr](https://wiki.trenz-electronic.de/display/PD/Distro+Boot+with+Boot.scr)<sup>43</sup>
- 7. Copy PetaLinux build image files to prebuilt folder
	- copy **u-boot.elf**, **image.ub** and **boot.scr** from "<plnx-proj-root>/images/linux" to prebuilt folder

![](_page_51_Picture_202.jpeg)

8. Generate Programming Files with Vitis

**run on Vivado TCL (Script generates applications and bootable files, which are defined in "test\_board\sw\_lib\apps\_list.csv")**

![](_page_51_Figure_18.jpeg)

 $\triangle$  TCL scripts generate also platform project, this must be done manually in case GUI is used. See  $\frac{1}{100}$ [Vitis](https://wiki.trenz-electronic.de/display/PD/Vitis)

<sup>41</sup> https://wiki.trenz-electronic.de/display/PD/Vivado+Board+Part+Flow

<sup>42</sup> https://wiki.trenz-electronic.de/display/PD/PetaLinux+KICKstart

<sup>43</sup> https://wiki.trenz-electronic.de/display/PD/Distro+Boot+with+Boot.scr

<sup>44</sup> https://wiki.trenz-electronic.de/display/PD/Vitis

## <span id="page-52-0"></span>14 Launch

## <span id="page-52-1"></span>14.1 Programming

A Check Module and Carrier TRMs for proper HW configuration before you try any design.

<span id="page-52-2"></span>[Xilinx documentation for programming and debugging: Vivado/Vitis/SDSoC-Xilinx Software Programming and](https://wiki.trenz-electronic.de/display/PD/Xilinx+Development+Tools#XilinxDevelopmentTools-XilinxSoftwareProgrammingandDebugging)  Debugging<sup>45</sup>

### 14.1.1 Get prebuilt boot binaries

- 1. Run \_create\_win\_setup.cmd/\_create\_linux\_setup.sh and follow instructions on shell
- 2. Press 0 and enter to start "Module Selection Guide"
	- a. Select assembly version
	- b. Validate selection
	- c. Select create and open delivery binary folder
		- Note: Folder "<project folder>\\_binaries\_<Article Name>" with subfolder "boot\_<app name>" for different applications will be generated

### <span id="page-52-3"></span>14.1.2 QSPI-Boot mode

Option for **Boot.bin** on QSPI Flash and **image.ub** and **boot.scr** on **SD** or **USB**.

- 1. Connect **JTAG** and power on carrier with module
- 2. Open Vivado Project with "vivado\_open\_existing\_project\_guimode.cmd" or if not created, create with "vivado\_create\_project\_guimode.cmd"

**run on Vivado TCL (Script programs BOOT.bin on QSPI flash)**

TE::pr\_program\_flash **-**swapp u**-**boot TE::pr\_program\_flash **-**swapp hello\_te0720 (optional)

- **A** To program with Vitis/Vivado GUI, use special FSBL (fsbl\_flash) on setup
- 3. Copy **image.ub** and **boot.scr** on **SD** or **USB**
	- use files from "<project folder>\\_binaries\_<Article Name>\boot\_linux" from generated binary folder,see: [Get prebuilt boot binaries](#page-23-2)(see page 24)
	- or use prebuilt file location, see "<project folder>\prebuilt\file\_location.txt"
- 4. Set Boot Mode to **QSPI-Boot** and insert **SD** or **USB**.
	- Depends on Carrier, see carrier TRM.

#### <span id="page-52-4"></span>14.1.3 SD-Boot mode

1. Copy **image.ub**, **boot.src** and **Boot.bin** on **SD**

<sup>45</sup> https://wiki.trenz-electronic.de/display/PD/Xilinx+Development+Tools#XilinxDevelopmentTools-XilinxSoftwareProgrammingandDebugging

- use files from "<project folder>\\_binaries\_<Article Name>\boot\_linux" from generated binary folder, see: [Get prebuilt boot binaries](#page-23-2)(see page 24)
- or use prebuilt file location, see "<project folder>\prebuilt\file\_location.txt"
- 2. Set Boot Mode to SD-Boot.
	- Depends on Carrier, see carrier TRM.
- 3. Insert SD-Card in SD-Slot.

#### <span id="page-53-0"></span>14.1.4 JTAG

<span id="page-53-1"></span>Not used on this Example.

### 14.2 Usage

- 1. Prepare HW like described on section [Programming](#page-23-1)(see page 24)
- 2. Connect UART USB (most cases same as JTAG)
- 3. Select SD Card as Boot Mode (or QSPI depending on step 1)

(i) Note: See TRM of the Carrier, which is used.

Starting with Petalinux version 2020.1, the industry standard "Distro-Boot" boot flow for U-Boot was introduced, which significantly expands the possibilities of the boot process and has the primary goal of making booting much more standardised and predictable. The boot options described above describe the common boot processes for this hardware; other boot options are possible. For more information see [Distro Boot with Boot.scr](https://wiki.trenz-electronic.de/display/PD/Distro+Boot+with+Boot.scr)<sup>46</sup>

#### 4. Power On PCB **boot process**

- 1. Zynq Boot ROM loads FSBL from SD/QSPI into OCM,
- 2. FSBL init PS, programs PL using the bitstream and loads U-boot from SD into DDR,
- 3. U-boot loads Linux (**image.ub**) from SD/QSPI/... into DDR

#### <span id="page-53-2"></span>14.2.1 Linux

- 1. Open Serial Console (e.g. putty)
	- Speed: 115200
	- select COM Port

Win OS, see device manager, Linux OS see dmesg |grep tty (UART is \*USB1)

2. Linux Console:

petalinux login: root Password: root

<sup>46</sup> https://wiki.trenz-electronic.de/display/PD/Distro+Boot+with+Boot.scr

- (i) Note: Wait until Linux boot finished
- 3. You can use Linux shell now.

```
i2cdetect -y -r 0 (check I2C 0 Bus)<br>i2cdetect -y -r 1 (check I2C 1 Bus)
i2cdetect -y -r 1 (check I2C<br>dmesg | grep rtc (RTC check)
dmesg | grep rtc
udhcpc (ETH0 check)
lsusb (USB check)
```
#### 4. Option Features

- Webserver to get access to Zynq
	- insert IP on web browser to start web interface
- init.sh scripts
	- add init.sh script on SD, content will be load automatically on startup (template included in "<project folder>\misc\SD")

### <span id="page-54-0"></span>14.2.2 Vivado HW Manager

• Monitoring: PHY LED Open Vivado HW-Manager and add VIO signal to dashboard (\*.ltx located on prebuilt folder)

![](_page_54_Picture_110.jpeg)

**Figure 3: Vivado Hardware Manager**

# <span id="page-55-0"></span>15 System Design - Vivado

## <span id="page-55-1"></span>15.1 Block Design

![](_page_55_Figure_4.jpeg)

<span id="page-55-2"></span>**Figure 4: Block Design**

### 15.1.1 PS Interfaces

Activated interfaces:

![](_page_55_Picture_134.jpeg)

![](_page_56_Picture_151.jpeg)

#### <span id="page-56-0"></span>**Table 21: PS Interfaces**

### <span id="page-56-1"></span>15.2 Constrains

### 15.2.1 Basic module constrains

#### **\_i\_bitgen\_common.xdc**

```
#
# Common BITGEN related settings for TE0720 SoM
#
set_property BITSTREAM.GENERAL.COMPRESS TRUE [current_design]
set_property CONFIG_VOLTAGE 3.3 [current_design]
set_property CFGBVS VCCO [current_design
```
#### **\_i\_common.xdc**

```
#
set_property BITSTREAM.CONFIG.UNUSEDPIN PULLUP [current_design]
```
### <span id="page-56-2"></span>15.2.2 Design specific constrain

```
_i_TE0720-SC.xdc
```

```
#
# Constraints for System controller support logic
#
set_property PACKAGE_PIN K16 [get_ports PL_pin_K16]
set_property PACKAGE_PIN K19 [get_ports PL_pin_K19]
set_property PACKAGE_PIN K20 [get_ports PL_pin_K20]
set_property PACKAGE_PIN L16 [get_ports PL_pin_L16]
set_property PACKAGE_PIN M15 [get_ports PL_pin_M15]
```

```
set_property PACKAGE_PIN N15 [get_ports PL_pin_N15]
set_property PACKAGE_PIN N22 [get_ports PL_pin_N22]
set_property PACKAGE_PIN P16 [get_ports PL_pin_P16]
set_property PACKAGE_PIN P22 [get_ports PL_pin_P22]
#
# If Bank 34 is not 3.3V Powered need change the IOSTANDARD
#
set_property IOSTANDARD LVCMOS33 [get_ports PL_pin_P22]
set_property IOSTANDARD LVCMOS33 [get_ports PL_pin_P16]
set_property IOSTANDARD LVCMOS33 [get_ports PL_pin_N22]
set_property IOSTANDARD LVCMOS33 [get_ports PL_pin_N15]
set_property IOSTANDARD LVCMOS33 [get_ports PL_pin_M15]
set_property IOSTANDARD LVCMOS33 [get_ports PL_pin_L16]
set_property IOSTANDARD LVCMOS33 [get_ports PL_pin_K20]
set_property IOSTANDARD LVCMOS33 [get_ports PL_pin_K19]
set_property IOSTANDARD LVCMOS33 [get_ports PL_pin_K16]
```
# <span id="page-58-0"></span>16 Software Design - Vitis

For Vitis project creation, follow instructions from:

<span id="page-58-1"></span>[Vitis](https://wiki.trenz-electronic.de/display/PD/Vitis)<sup>47</sup>

## 16.1 Application

<span id="page-58-2"></span>Template location: "<project folder>\sw\_lib\sw\_apps\"

### 16.1.1 fsbl

TE modified 2020.2 FSBL

General:

- Modified Files: main.c, fsbl\_hooks.h/.c (search for 'TE Mod' on source code)
- Add Files: te\_fsbl\_hooks.h/.c (for hooks and board)
- General Changes:
	- Display FSBL Banner and Device ID

Module Specific:

- Add Files: all TE Files start with te\_\*
	- READ MAC from EEPROM and make Address accessible by UBOOT (need copy defines on uboot platform-top.h)
	- CPLD access
	- Read CPLD Firmware and SoC Type
	- Configure Marvell PHY
	- USB PHY Reset
	- Configure LED usage

### <span id="page-58-3"></span>16.1.2 fsbl\_flash

TE modified 2020.2 FSBL

General:

- Modified Files: main.c
- General Changes:
	- Display FSBL Banner
	- Set FSBL Boot Mode to JTAG
	- Disable Memory initialisation

### <span id="page-58-4"></span>16.1.3 hello\_te0720

<span id="page-58-5"></span>Hello World App in Endless loop.

### 16.1.4 u-boot

U-Boot.elf is generated with PetaLinux. Vitis is used to generate Boot.bin.

<sup>47</sup> https://wiki.trenz-electronic.de/display/PD/Vitis

# <span id="page-59-0"></span>17 Software Design - PetaLinux

For PetaLinux installation and project creation, follow instructions from:

• [PetaLinux KICKstart](https://wiki.trenz-electronic.de/display/PD/PetaLinux+KICKstart)<sup>48</sup>

## <span id="page-59-1"></span>17.1 Config

#### Start with **petalinux-config** or **petalinux-config --get-hw-description**

Changes:

- CONFIG\_SUBSYSTEM\_SERIAL\_PS7\_UART\_0\_SELECT=y
- CONFIG\_SUBSYSTEM\_SERIAL\_IP\_NAME="ps7\_uart\_0"

<span id="page-59-2"></span>Note: for variants with 256MB DDR only, change NET Boot Address to 0x8000000 on **boot.src** file

### 17.2 U-Boot

#### Start with **petalinux-config -c u-boot**

Changes:

- CONFIG\_QSPI\_BOOT=y
- CONFIG\_SD\_BOOT=y
- CONFIG\_ENV\_IS\_NOWHERE=y
- # CONFIG\_ENV\_IS\_IN\_SPI\_FLASH is not set

Change platform-top.h:

```
#include <configs/zynq-common.h>
#include <configs/platform-auto.h>
```
#define CONFIG\_PREBOOT "echo U-BOOT for petalinux;echo importing env from FSBL shared area at 0xFFFFFC00; if itest \*0xFFFFFC00 == 0xCAFEBABE; then echo Found valid magic; env import -t 0xFFFFFC04; fi;setenv preboot; echo; dhcp"

### <span id="page-59-3"></span>17.3 Device Tree

```
/include/ "system-conf.dtsi"
/ {
};
/* default *//* QSPI PHY */&qspi {
     #address-cells = <1>;
     #size-cells = <0>;
     status = "okay";
```
<sup>48</sup> https://wiki.trenz-electronic.de/display/PD/PetaLinux+KICKstart

```
 flash0: flash@0 {
         compatible = "jedec,spi-nor";
         reg = <math>\theta \times \theta</math>; #address-cells = <1>;
         #size-cells = <1>;
     };
};
/* ETH PHY */&gem0 {
     phy-handle = <&phy0>;
     mdio {
         #address-cells = <1>;
         #size-cells = <0>;
         phy0: phy@0 {
              compatible = "marvell,88e1510";
              device_type = "ethernet-phy";
             reg = \langle 0 \rangle;
         };
     };
};
/* USB PHY *//{
     usb_phy0: usb_phy@0 {
         compatible = "ulpi-phy";
          //compatible = "usb-nop-xceiv";
         #phy-cells = <0>;
         reg = <0xe0002000 0x1000>;
        view-port = <0x0170;
         drv-vbus;
     };
};
&usb0 {
     dr_mode = "host";
     //dr_mode = "peripheral";
     usb-phy = <&usb_phy0>;
};
/* I2C need I2C1 connected to te0720 system controller ip */
&i2c1 {
     iexp@20 { // GPIO in CPLD
         #gpio-cells = <2>;
         compatible = "ti,pcf8574";
         reg = <0x20>;
         gpio-controller;
     };
     iexp@21 { // GPIO in CPLD
         #gpio-cells = <2>;
         compatible = "ti,pcf8574";
        reg = <0x21>;
```

```
 gpio-controller;
     };
     rtc@6F { // Real Time Clock
         compatible = "isl12022";
        reg = <0x6F>;
     };
};
```
## <span id="page-61-0"></span>17.4 FSBL patch

<span id="page-61-1"></span>Must be add manually, see template

### 17.5 Kernel

#### Start with **petalinux-config -c kernel**

Changes:

• CONFIG\_RTC\_DRV\_ISL12022=y

## <span id="page-61-2"></span>17.6 Rootfs

#### Start with **petalinux-config -c rootfs**

Changes:

- CONFIG\_i2c-tools=y
- CONFIG\_busybox-httpd=y (for web server app)
- CONFIG\_packagegroup-petalinux-utils(util-linux,cpufrequtils,bridge-utils,mtdutils,usbutils,pciutils,canutils,i2c-tools,smartmontools,e2fsprogs)

## <span id="page-61-3"></span>17.7 Applications

<span id="page-61-4"></span>See "<project folder>\os\petalinux\project-spec\meta-user\recipes-apps\"

### 17.7.1 startup

<span id="page-61-5"></span>Script App to load init.sh from SD Card if available.

### 17.7.2 webfwu

Webserver application suitable for Zynq access. Need busybox-httpd

# <span id="page-62-0"></span>18 Additional Software

No additional software is needed.

# <span id="page-63-0"></span>19 Appx. A: Change History and Legal Notices

## <span id="page-63-1"></span>19.1 Document Change History

To get content of older revision got to "Change History" of this page and select older document revision number.

| <b>Date</b>  | <b>Document</b><br><b>Revision</b> | <b>Authors</b>           | <b>Description</b>                                                                                                    |
|--------------|------------------------------------|--------------------------|----------------------------------------------------------------------------------------------------|
| □ 2021-12-16 | $V.49$ (see page 7)                | @ Manuela<br>49          | • new assembly variants                                                                                                    |
| 2021-11-29   | V.46                               | @John<br><b>Hartfiel</b> | • new assembly variants                                                                                                    |
| 2021-07-19   | v.45                               | Manuela<br>Strücker      | • boot.scr file updated<br>for 256 MB QSPI flash<br>size variants                                                                           |
| 2021-05-25   | V.44                               | Manuela<br>Strücker      | • update board files<br>• update boot.scr file                                                                                              |
| 2021-04-01   | V.42                               | @John<br><b>Hartfiel</b> | • Design update                                                                                                    |
| 2021-02-26   | V.41                               | John Hartfiel            | • add issue notes                                                                                                    |
| 2021-02-17   | v.40                               | John Hartfiel            | • 2020.2 release                                                                                                    |
| 2020-03-25   | V.39                               | John Hartfiel            | • script update                                                                                                    |
| 2020-01-22   | V.38                               | John Hartfiel            | • script update for linux<br>user                                                                                                    |
| 2020-01-14   | V.37                               | John Hartfiel            | • Vitis script updates<br>(include linux domain<br>and prebuilt linux files<br>for vitis)<br>• prebuilt binary export<br>on selection guide |
| 2019-12-19   | V.36                               | John Hartfiel            | • 2019.2 release                                                                                                    |

<sup>49</sup> https://wiki.trenz-electronic.de/display/~m.struecker

![](_page_64_Picture_257.jpeg)

![](_page_65_Picture_158.jpeg)

<span id="page-65-0"></span>**Table 22: Document change history.**

## 19.2 Legal Notices

## 19.3 Data Privacy

Please also note our data protection declaration at<https://www.trenz-electronic.de/en/Data-protection-Privacy>

### 19.4 Document Warranty

The material contained in this document is provided "as is" and is subject to being changed at any time without notice. Trenz Electronic does not warrant the accuracy and completeness of the materials in this document. Further, to the maximum extent permitted by applicable law, Trenz Electronic disclaims all warranties, either express or implied, with regard to this document and any information contained herein, including but not limited to the implied warranties of merchantability, fitness for a particular purpose or non infringement of intellectual property. Trenz Electronic shall not be liable for errors or for incidental or consequential damages in connection with the furnishing, use, or performance of this document or of any information contained herein.

## 19.5 Limitation of Liability

In no event will Trenz Electronic, its suppliers, or other third parties mentioned in this document be liable for any damages whatsoever (including, without limitation, those resulting from lost profits, lost data or business interruption) arising out of the use, inability to use, or the results of use of this document, any documents linked to this document, or the materials or information contained at any or all such documents. If your use of the materials or information from this document results in the need for servicing, repair or correction of equipment or data, you assume all costs thereof.

<sup>50</sup> https://wiki.trenz-electronic.de/display/~j.hartfiel

<sup>51</sup> https://wiki.trenz-electronic.de/display/~a.luppi

<sup>52</sup> https://wiki.trenz-electronic.de/display/~j.hartfiel

## 19.6 Copyright Notice

No part of this manual may be reproduced in any form or by any means (including electronic storage and retrieval or translation into a foreign language) without prior agreement and written consent from Trenz Electronic.

## 19.7 Technology Licenses

The hardware / firmware / software described in this document are furnished under a license and may be used / modified / copied only in accordance with the terms of such license.

## 19.8 Environmental Protection

To confront directly with the responsibility toward the environment, the global community and eventually also oneself. Such a resolution should be integral part not only of everybody's life. Also enterprises shall be conscious of their social responsibility and contribute to the preservation of our common living space. That is why Trenz Electronic invests in the protection of our Environment.

## 19.9 REACH, RoHS and WEEE

#### **REACH**

Trenz Electronic is a manufacturer and a distributor of electronic products. It is therefore a so called downstream user in the sense of [REACH](http://guidance.echa.europa.eu/)<sup>54</sup>. The products we supply to you are solely non-chemical products (goods). Moreover and under normal and reasonably foreseeable circumstances of application, the goods supplied to you shall not release any substance. For that, Trenz Electronic is obliged to neither register nor to [provide safety data sheet. According to present knowledge and to best of our knowledge, no SVHC \(Substances](https://echa.europa.eu/candidate-list-table)  of Very High Concern) on the Candidate List<sup>55</sup> are contained in our products. Furthermore, we will immediately and unsolicited inform our customers in compliance with REACH - Article 33 if any substance present in our [goods \(above a concentration of 0,1 % weight by weight\) will be classified as SVHC by the European Chemicals](http://www.echa.europa.eu/)  Agency (ECHA)<sup>56</sup>.

#### **RoHS**

Trenz Electronic GmbH herewith declares that all its products are developed, manufactured and distributed RoHS compliant.

#### **WEEE**

Information for users within the European Union in accordance with Directive 2002/96/EC of the European Parliament and of the Council of 27 January 2003 on waste electrical and electronic equipment (WEEE).

Users of electrical and electronic equipment in private households are required not to dispose of waste electrical and electronic equipment as unsorted municipal waste and to collect such waste electrical and electronic equipment separately. By the 13 August 2005, Member States shall have ensured that systems are set up allowing final holders and distributors to return waste electrical and electronic equipment at least free of charge. Member States shall ensure the availability and accessibility of the necessary collection facilities. Separate collection is the precondition to ensure specific treatment and recycling of waste electrical and electronic equipment and is necessary to achieve the chosen level of protection of human health and the environment in the European Union. Consumers have to actively contribute to the success of such collection

<sup>54</sup> http://guidance.echa.europa.eu/

<sup>55</sup> https://echa.europa.eu/candidate-list-table

<sup>56</sup> http://www.echa.europa.eu/

and the return of waste electrical and electronic equipment. Presence of hazardous substances in electrical and electronic equipment results in potential effects on the environment and human health. The symbol consisting of the crossed-out wheeled bin indicates separate collection for waste electrical and electronic equipment.

Trenz Electronic is registered under WEEE-Reg.-Nr. DE97922676.

□ 2019-06-07